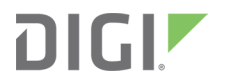

# Digi Connect IT® 16/48

User Guide

User Guide

### **Revision history—90002332**

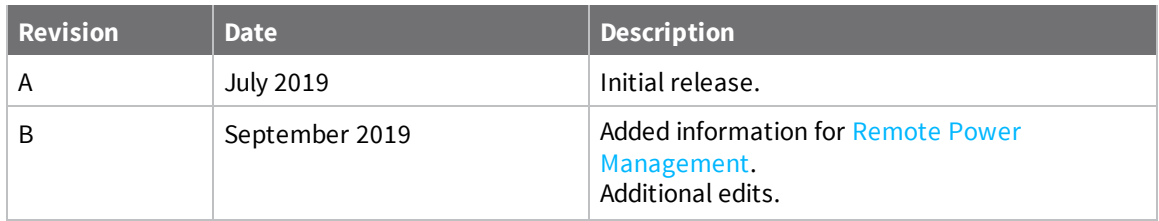

### **Trademarks and copyright**

Digi, Digi International, and the Digi logo are trademarks or registered trademarks in the United States and other countries worldwide. All other trademarks mentioned in this document are the property of their respective owners.

© 2019 Digi International Inc. All rights reserved.

### **Disclaimers**

Information in this document is subject to change without notice and does not represent a commitment on the part of Digi International. Digi provides this document "as is," without warranty of any kind, expressed or implied, including, but not limited to, the implied warranties of fitness or merchantability for a particular purpose. Digi may make improvements and/or changes in this manual or in the product(s) and/or the program(s) described in this manual at any time.

#### **Warranty**

To view product warranty information, go to the following website: [www.digi.com/howtobuy/terms](http://www.digi.com/howtobuy/terms)

#### **Send comments**

**Documentation feedback**: To provide feedback on this document, send your comments to [techcomm@digi.com](mailto:techcomm@digi.com).

#### **Customer support**

**Digi Technical Support**: Digi offers multiple technical support plans and service packages to help our customers get the most out of their Digi product. For information on Technical Support plans and pricing, contact us at +1 952.912.3444 or visit us at [www.digi.com/support.](http://www.digi.com/support)

# **Contents**

### Digi [Connect](#page-5-0) IT® 16/48 User Guide

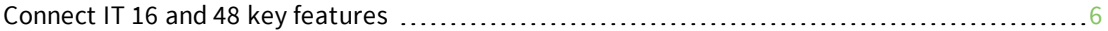

### Get started with [Connect](#page-6-0) IT 16/48

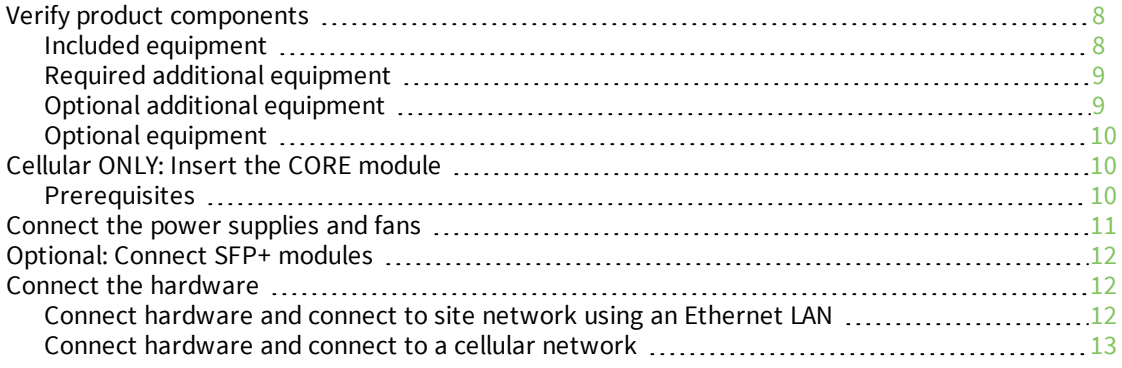

### Connect [equipment](#page-13-0) to the Connect IT serial ports

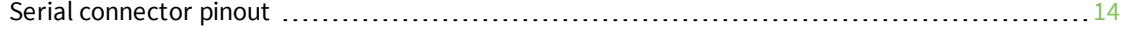

# [Configure](#page-14-0) the Connect IT 16/48

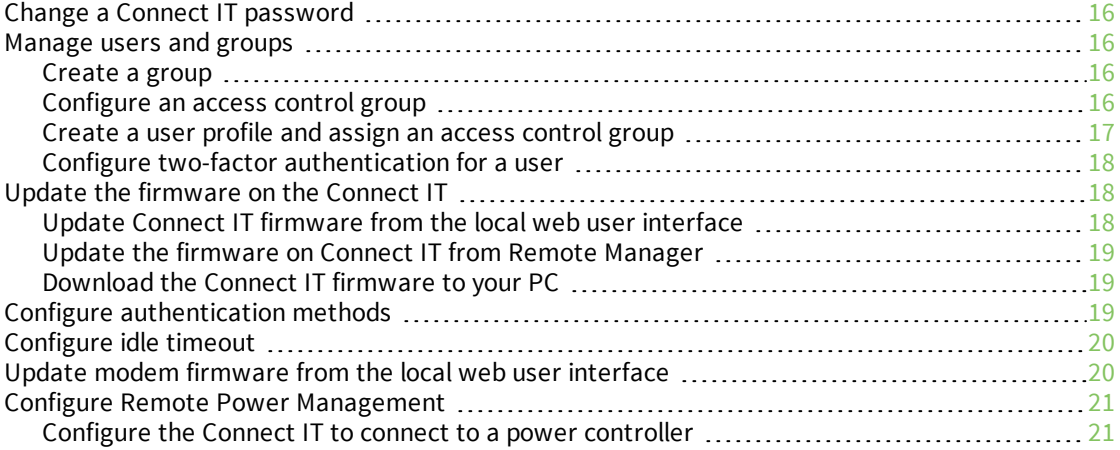

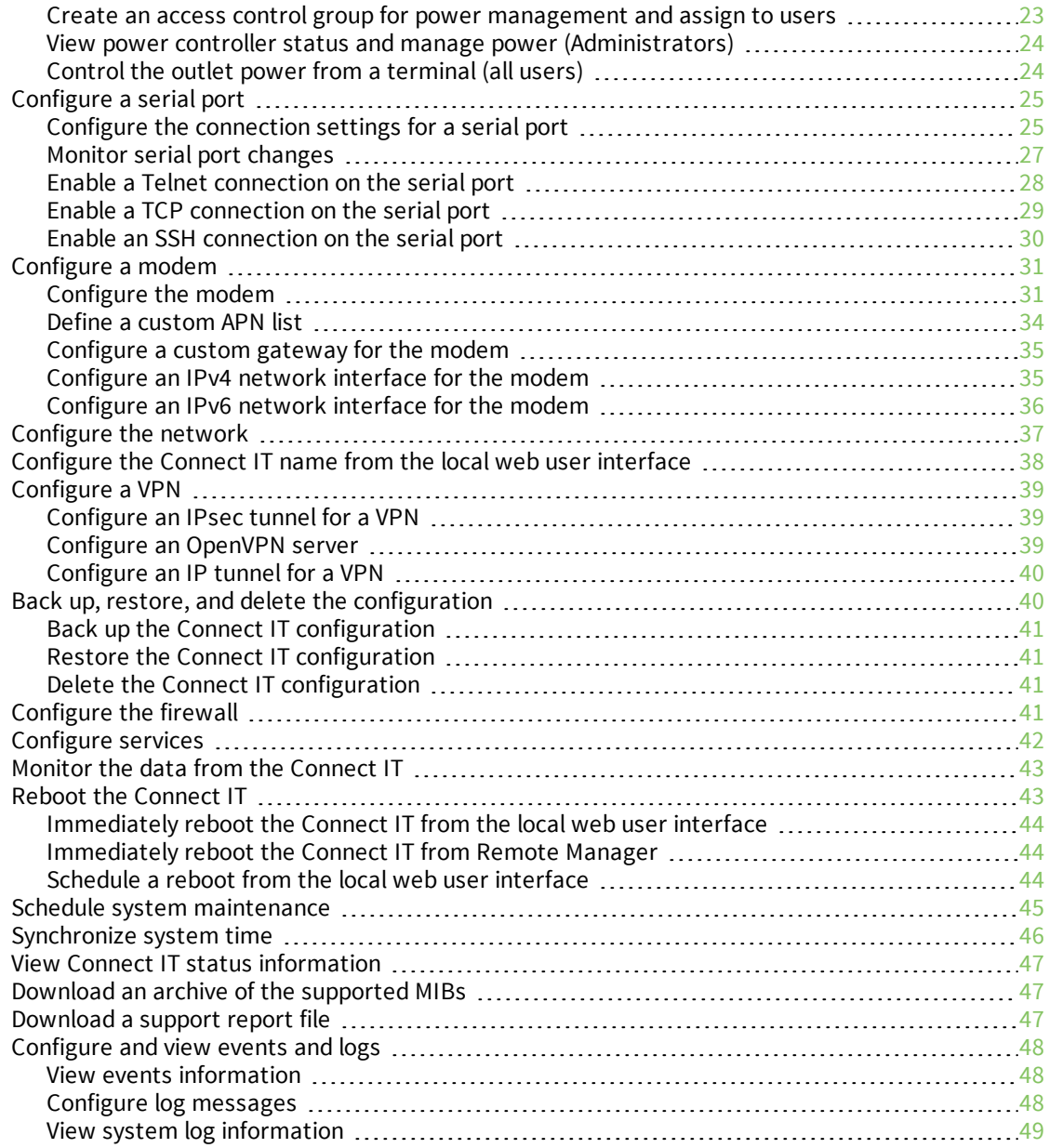

# Work with the web UI (web user [interface\)](#page-49-0)

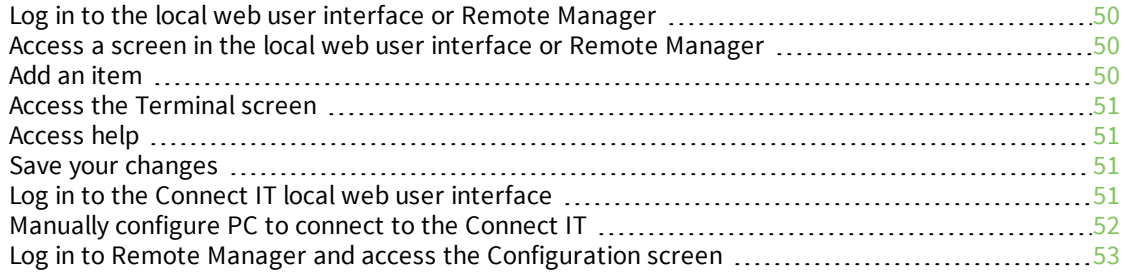

# [Troubleshooting](#page-54-0)

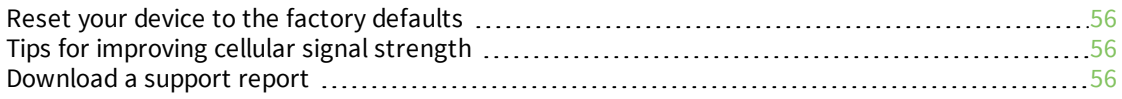

#### [Hardware](#page-56-0)

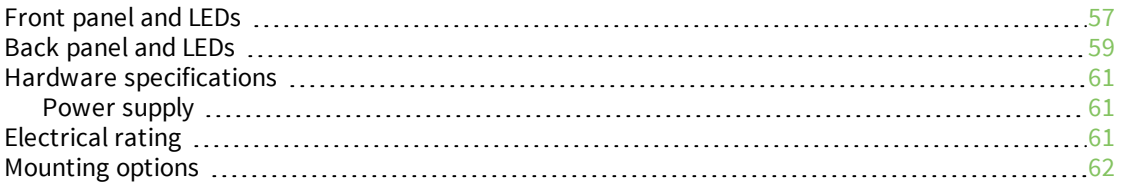

# Regulatory and safety [information](#page-62-0)

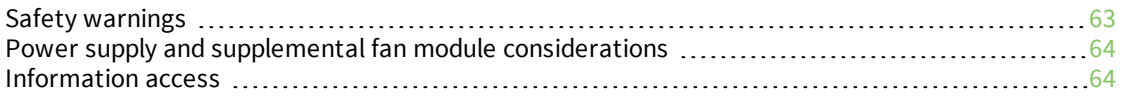

# <span id="page-5-0"></span>**Digi Connect IT® 16/48 User Guide**

This guide provides reference and usage information for the Connect IT 16/48.

The 16/48 provides out-of-band management for remote network or infrastructure devices. Cellular connectivity, available as standard in some models and as an option in other models, provides fast reliable cellular connections without additional equipment. All connections are encrypted for security.

#### <span id="page-5-1"></span>**Connect IT 16 and 48 key features**

The Digi Connect IT 16/48 port products provide these key features:

- Dual Gigabit Ethernet and Dual SFP+ option for robust flexible network connectivity.
- <sup>n</sup> Devices with either 16 or 48 serial connections to manage IT assets via console port.
- <sup>n</sup> Option to install Certified Digi Cellular CORE Module to support different cellular speeds with modules certified for specific regions.
- Superior network performance management through Digi Remote Manager® (DRM).
- Global Deployment support.

# <span id="page-6-0"></span>**Get started with Connect IT 16/48**

This section explains what comes with each Connect IT model, how to install the necessary software, and how to connect the hardware.

- 1. Verify product [components](#page-7-0).
- 2. Cellular ONLY: Insert the CORE [module.](#page-9-1)
- 3. [Connect](#page-10-0) the power supplies and fans.
- 4. [Optional:](#page-11-0) Connect SFP+ modules.
- 5. Connect the [hardware](#page-11-1) to a network.
- 6. Access the device from the [web](#page-50-3) UI.
- 7. Update the firmware on the Connect IT from the [web](#page-17-2) UI.
- 8. Change the [password](#page-15-0).
- 9. Administrators only: Additional configuration to the Connect IT can be done in Remote Manager or in the Connect IT's local web user interface. See [Configure](#page-14-0) the Connect IT 16/48.
- 10. [Mount](#page-61-0) the Connect IT to a rack.
- 11. Connect [equipment](#page-13-0) to the Connect IT serial ports.

# <span id="page-7-0"></span>**Verify product components**

<span id="page-7-1"></span>Verify that you have the following included equipment.

### **Included equipment**

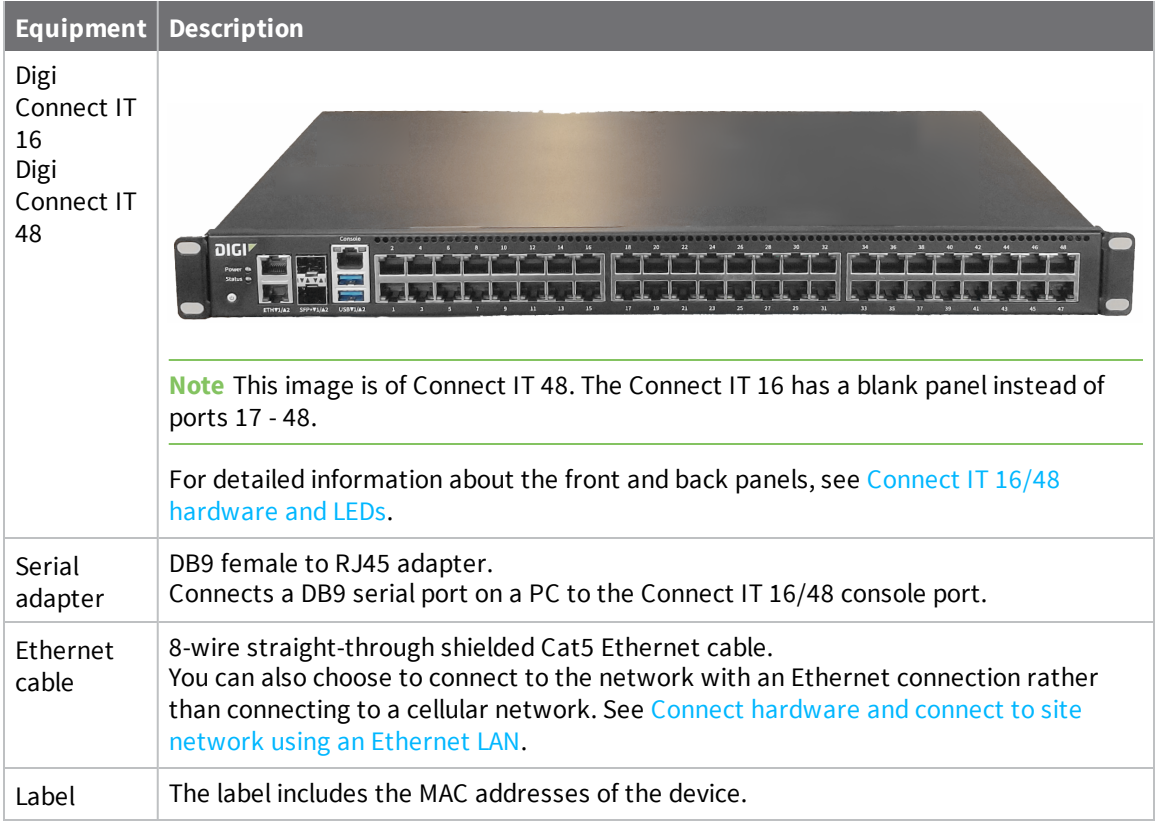

# <span id="page-8-0"></span>**Required additional equipment**

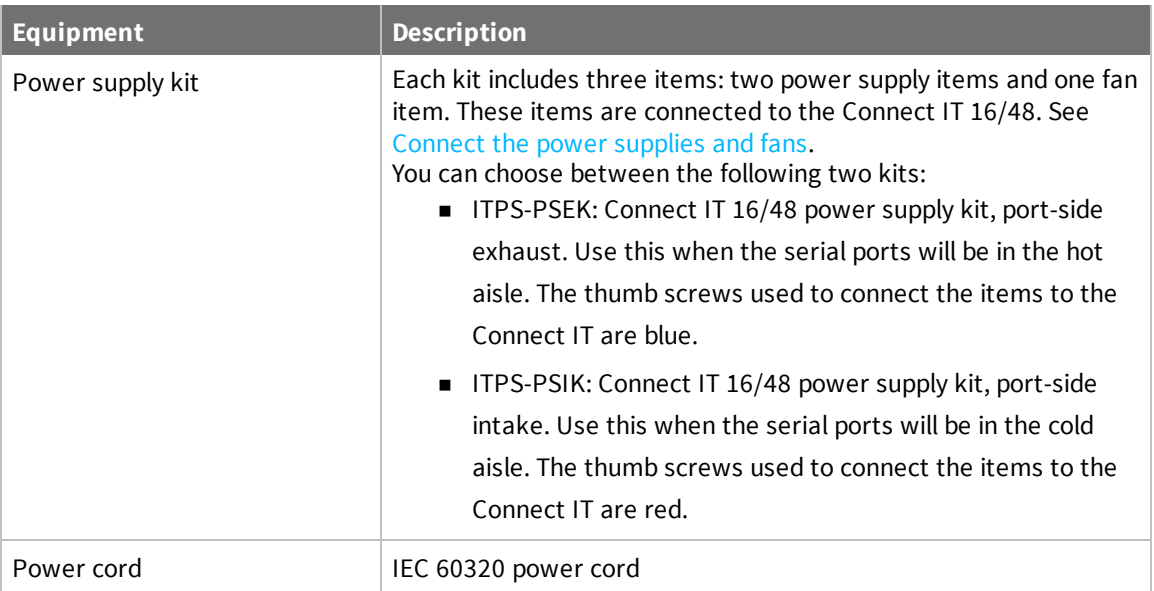

# <span id="page-8-1"></span>**Optional additional equipment**

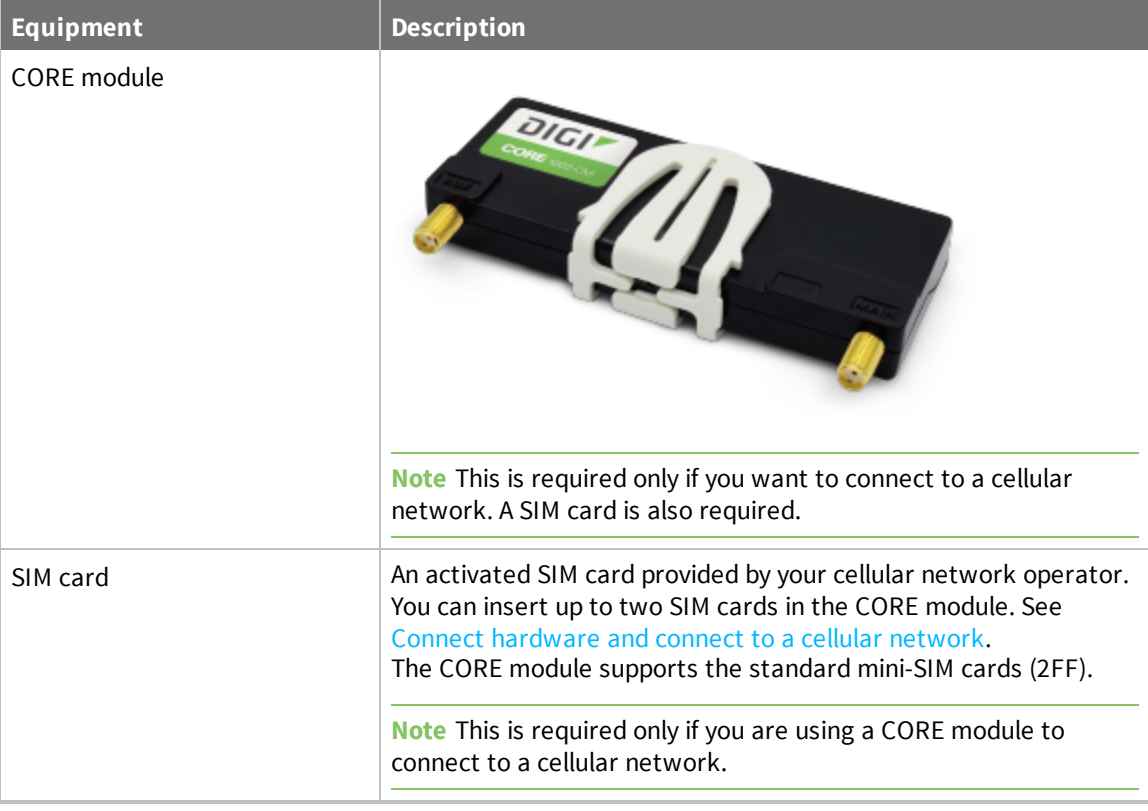

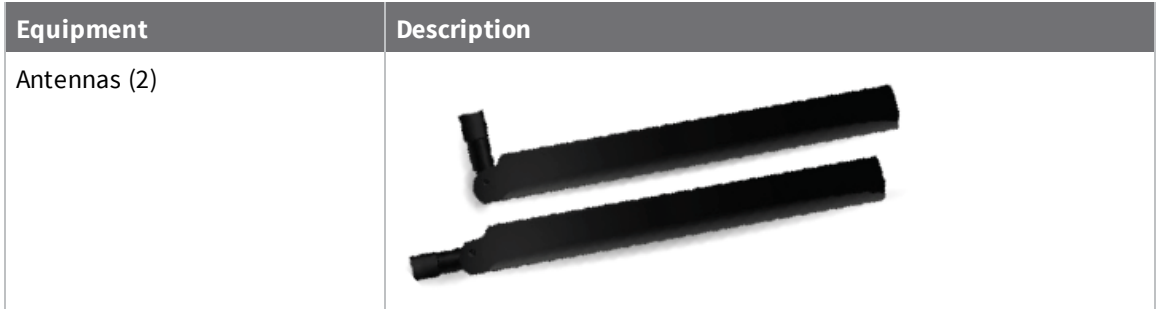

### <span id="page-9-0"></span>**Optional equipment**

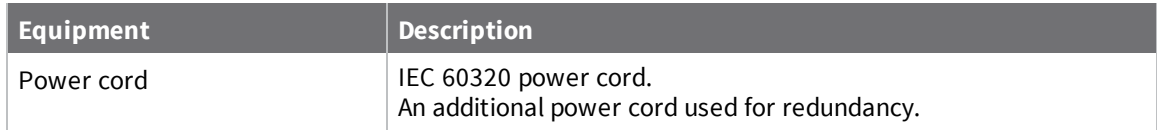

### <span id="page-9-1"></span>**Cellular ONLY: Insert the CORE module**

**Note** If you are connecting to a network using an Ethernet connection, you can skip this section. See Connect [hardware](#page-11-2) and connect to site network using an Ethernet LAN.

This section explains how to connect the CORE module and cellular antennas to the Connect IT hardware.

#### <span id="page-9-2"></span>**Prerequisites**

- <sup>n</sup> Activated SIM card from your cellular network provider.
- CORE module. This may be included with your device. If it is not, you must purchase one separately.

To connect the hardware and connect to the cellular network:

1. Insert your activated SIM card into the CORE module. The notched end of SIM card should be inserted first, with the gold metal contacts facing down. You will hear a click once the SIM is completely inserted.

**Note** If one SIM card is being used, insert the SIM card into the SIM 1 slot.

- 2. Insert the CORE module into the device.
	- a. Orient the device so the rear of the device is facing you.
	- b. Remove the CORE module slot cover from the back of the device.
	- c. Insert the CORE module into the slot. Make sure the pin holes on the back of the module match the location of the pins in the slot.
	- d. Push the module into the slot.
	- e. Push the white handle down until you hear it click.
- f. Optionally, you can screw one of the CORE module cover screws into the center of the handle.
- g. Place the white CORE module cover over the end of the device. Make sure that the antenna labels are oriented correctly.
- h. Push the cover in place.
- 3. Attach both of the included antennas. While gripping the metal connector section with your thumb and forefinger, tighten until secure. Do not tighten the antenna by holding any part of the plastic antenna housing.

**Note** Attaching both antennas ensures maximum performance. If a single antenna solution is required, it must be attached to the antenna port labeled MAIN.

### <span id="page-10-0"></span>**Connect the power supplies and fans**

You must purchase a power supply kit. Each kit includes three units: two fan and power supply units and one fan unit.

You can choose between the following two kits:

- **ITPS-PSEK:** Connect IT 16/48 power supply kit, port-side exhaust. Use this when the serial ports will be in the hot aisle. The thumb screws used to connect the items to the Connect IT are blue.
- **ITPS-PSIK:** Connect IT 16/48 power supply kit, port-side intake. Use this when the serial ports will be in the cold aisle. The thumb screws used to connect the items to the Connect IT are red.

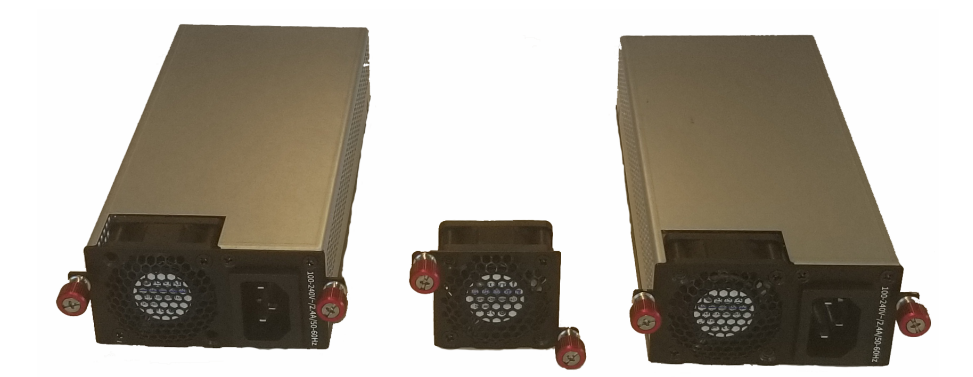

- 1. Orient the device so the back of the device is facing you.
- 2. Connect the first power supply and fan unit to the Connect IT.
	- a. Orient a power supply and fan unit to match the picture shown above.
	- b. Insert the unit into the slot on the left side of the device.
	- c. Turn the red or blue screws to securely attach the unit to the device case.
- 3. Connect the second power supply and fan unit to the Connect IT.
	- a. Orient the second power supply and fan unit to match the picture shown above.
		- b. Insert the unit into the slot on the right side of the device.
		- c. Turn the red or blue screws to securely attach the unit to the device case.
- 4. Connect the stand-alone fan unit to the Connect IT.
	- a. Orient the fan unit to match the picture shown above.
	- b. Insert the fan into the slot next to the power supply and fan unit on the right side of the device.
	- c. Turn the red or blue screws to securely attach the fan to the device case.

### <span id="page-11-0"></span>**Optional: Connect SFP+ modules**

You can choose to connect up to two SFP+ modules to the Connect IT.

**Note** When you use an SFP+ module, you cannot use the equivalent Ethernet port. For example, if you insert an SFP+ module into the SFP+1 slot, you cannot use the ETH1 slot. If you insert an SFP+ module into the SFP+2 slot, you cannot use the ETH2 slot.

- 1. Orient the device so the front of the device is facing you.
- 2. Insert the first SFP+ module into the SFP+1 slot on the Connect IT.
- 3. Insert the second SFP+ module into the SFP+2 slot on the Connect IT.

### <span id="page-11-1"></span>**Connect the hardware**

These sections explain how to connect the hardware and then connect to either a cellular network using the CORE module or to a site network using an Ethernet cable.

- Connect [hardware](#page-11-2) and connect to site network using an Ethernet LAN
- <span id="page-11-2"></span>■ Connect [hardware](#page-12-0) and connect to a cellular network

#### **Connect hardware and connect to site network using an Ethernet LAN**

This section explains how to connect the Connect IT hardware and then connect to a site network, using an Ethernet WAN cable.

#### *Prerequisites*

 $\blacksquare$  CAT 5/6 Ethernet cable, which must be purchased separately.

To connect the hardware and connect to a site network:

- 1. Connect the power supply and fan units to the device. See [Connect](#page-10-0) the power supplies and [fans](#page-10-0).
- 2. Plug the power supply unit into an AC power outlet and connect the other end to the **Power** plug on the 16/48.
- 3. Connect one end of an Ethernet cable to your site network.

4. Connect the other end of the Ethernet cable to the Ethernet **ETH2** port on the 16/48. By default a DHCP request will be sent to the local Ethernet network.

#### <span id="page-12-0"></span>**Connect hardware and connect to a cellular network**

This section explains how to connect the Connect IT hardware and then connect to a cellular network, using a CORE module. You must have purchased a CORE module to be able to connect to the cellular network.

**Note** As an alternative, you can also use an Ethernet LAN connection. See Connect [hardware](#page-11-2) and connect to site network using an [Ethernet](#page-11-2) LAN.

To connect the hardware and connect to the cellular network:

- 1. Insert a CORE module with an activated SIM card. See [Cellular](#page-9-1) ONLY: Insert the CORE module.
- 2. Plug the power supply cord into at least one of the power supplies on the back of the device. The second power cord can also be plugged in, but it is not required. It is available for power redundancy.
- 3. Plug the power supply unit into an AC power outlet to power up the Connect IT 16/48.

# <span id="page-13-0"></span>**Connect equipment to the Connect IT serial ports**

After your device is connected and powered up, you can connect equipment to the device using the serial ports.

The serial ports on the Connect IT provide console access to connected critical equipment through the cellular network or a connected Ethernet LAN. Depending on your model, you can connect up to 16 or 48 of your network devices to the Connect IT serial ports. For pinout information, see Serial [connector](#page-13-1) [pinout](#page-13-1).

You must use a cable with an RJ45 connector to connect to the Connect IT 16/48 with a RJ45, DB9F or DB9M connector, as determined by your device type, to terminate to your device. Consult the user guide for the device you are connecting to the Connect IT to determine the connector type, cable type, and pinout positions for your specific device.

The serial ports are enabled by default. The network devices connected to the serial ports may be accessed using Remote Manager, the local web user interface, TCP, telnet, or SSH connections. TCP, telnet and SSH connections to serial ports are disabled by default and must be enabled by a devicespecific configuration.

#### <span id="page-13-1"></span>**Serial connector pinout**

The Connect IT console port is DTE. The Connect IT serial ports 1-48 (1-16 for IT 16) are DTE ports by default but may be software configured for DCE.

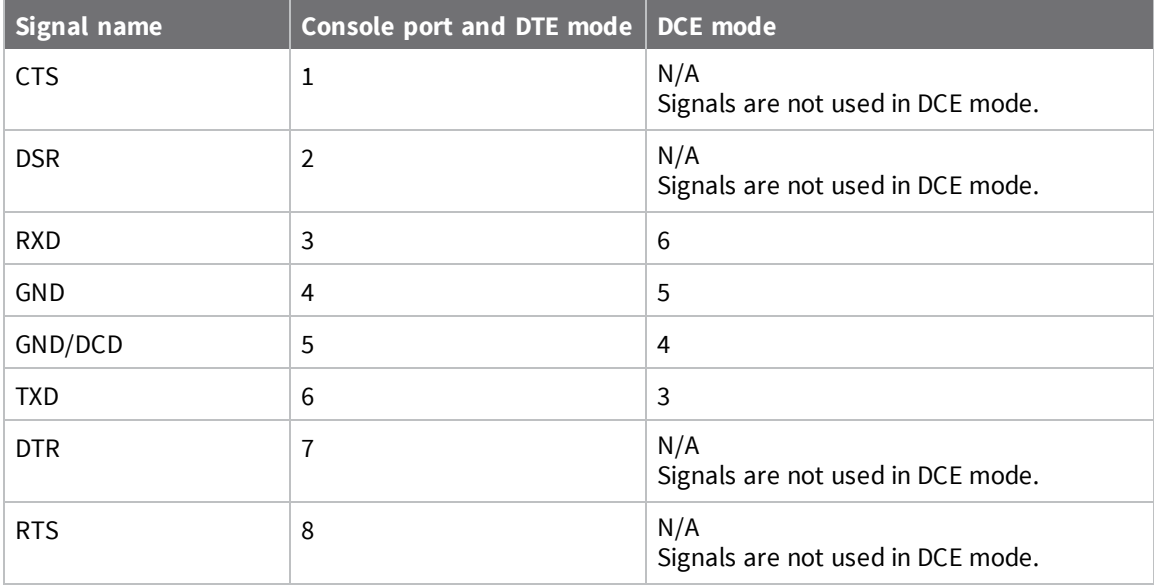

# <span id="page-14-0"></span>**Configure the Connect IT 16/48**

You can configure the Connect IT 16/48 in either web UI method: the local web user interface or Remote Manager. Once you have selected a web UI option and logged in, the features and page layout are the same in both the local web user interface and Remote Manager.

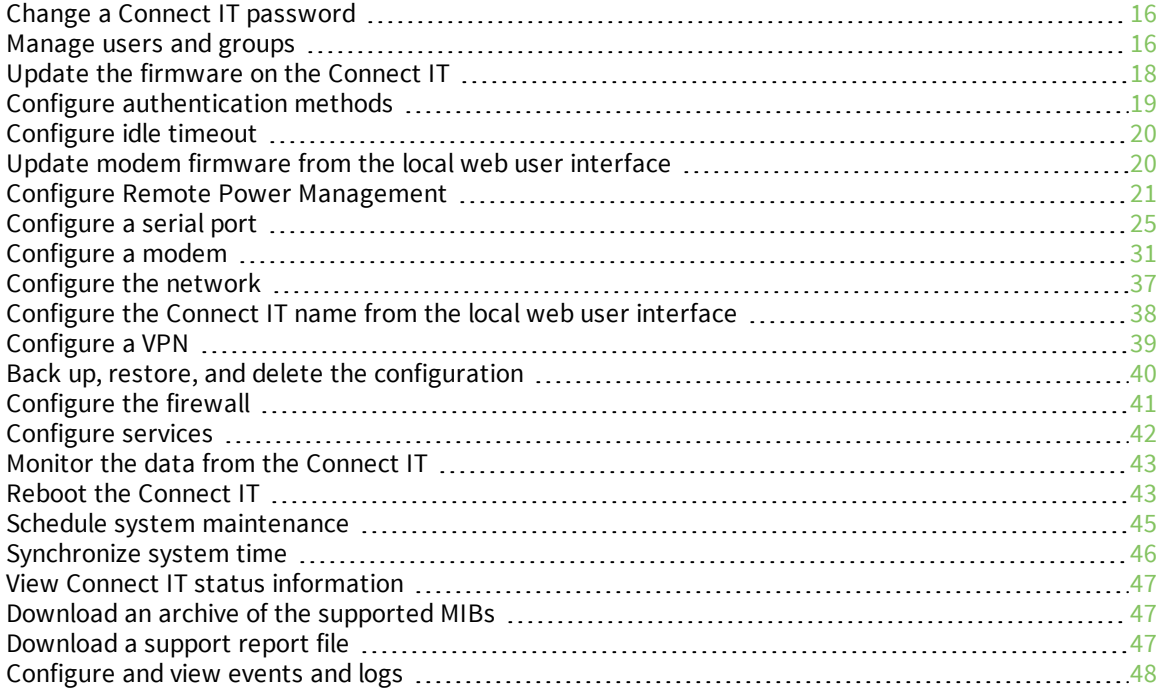

#### <span id="page-15-0"></span>**Change a Connect IT password**

You can change either the root password or the user password for the Connect IT.

- 1. [Log](#page-49-0) in to manage the Connect IT.
- 2. Access the **Configuration** > **[Authentication](#page-49-2)** screen.
- 3. Expand the **Users** section.
- 4. Determine for whom you want to change the password.
	- <sup>n</sup> Expand the **root** section to change the root password for the Connect IT.
	- Expand a section with a **user name** to change the password that user would use when logging on to the Connect IT.
- 5. In the **Password** field, enter a new password.
- 6. Select the **Show** option if you want the password to display in the field. If you don't select this option, a series of dots displays.
- 7. Click **Save** or **Apply**.

#### <span id="page-15-1"></span>**Manage users and groups**

Users and groups work together to enable access to the desired serial ports and other features. Groups are assigned to user profiles and the users in the group inherit the access rights specified for that group.

#### <span id="page-15-2"></span>**Create a group**

You can create a group that represents a set of users that should have the same access rights. After a group has been created, you should configure it to allow access to the desired serial ports and features. Users inherit the rights specified for that group.

- 1. [Log](#page-49-0) in to manage the Connect IT.
- 2. Access the **Configuration** > **[Authentication](#page-49-2)** screen.
- 3. Expand the **Groups** section.
- 4. Click **Add** or **+**.
- 5. In the **Add Group** field, enter the group name.
- 6. Click **Add** or **OK**. The new group is immediately added to the list of groups.
- 7. Click **Save** or **Apply**.
- <span id="page-15-3"></span>8. [Configure](#page-15-3) an access control group.

#### **Configure an access control group**

You can configure an access control group to allow access to the desired serial ports and features.

**Note** The users to which this group is assigned inherit the access rights configured for the group. For information about assigning a group to a user, see Create a user profile and assign an access [control](#page-16-0) [group.](#page-16-0)

- 1. [Log](#page-49-0) in to manage the Connect IT.
- 2. Access the **Configuration** > **[Authentication](#page-49-2)** screen.
- 3. Expand the **Groups** section.
- 4. Expand the group that you want to configure: **admin**, **serial**, or a user [group](#page-15-2) that you have [added](#page-15-2).
- 5. Configure the group as desired.

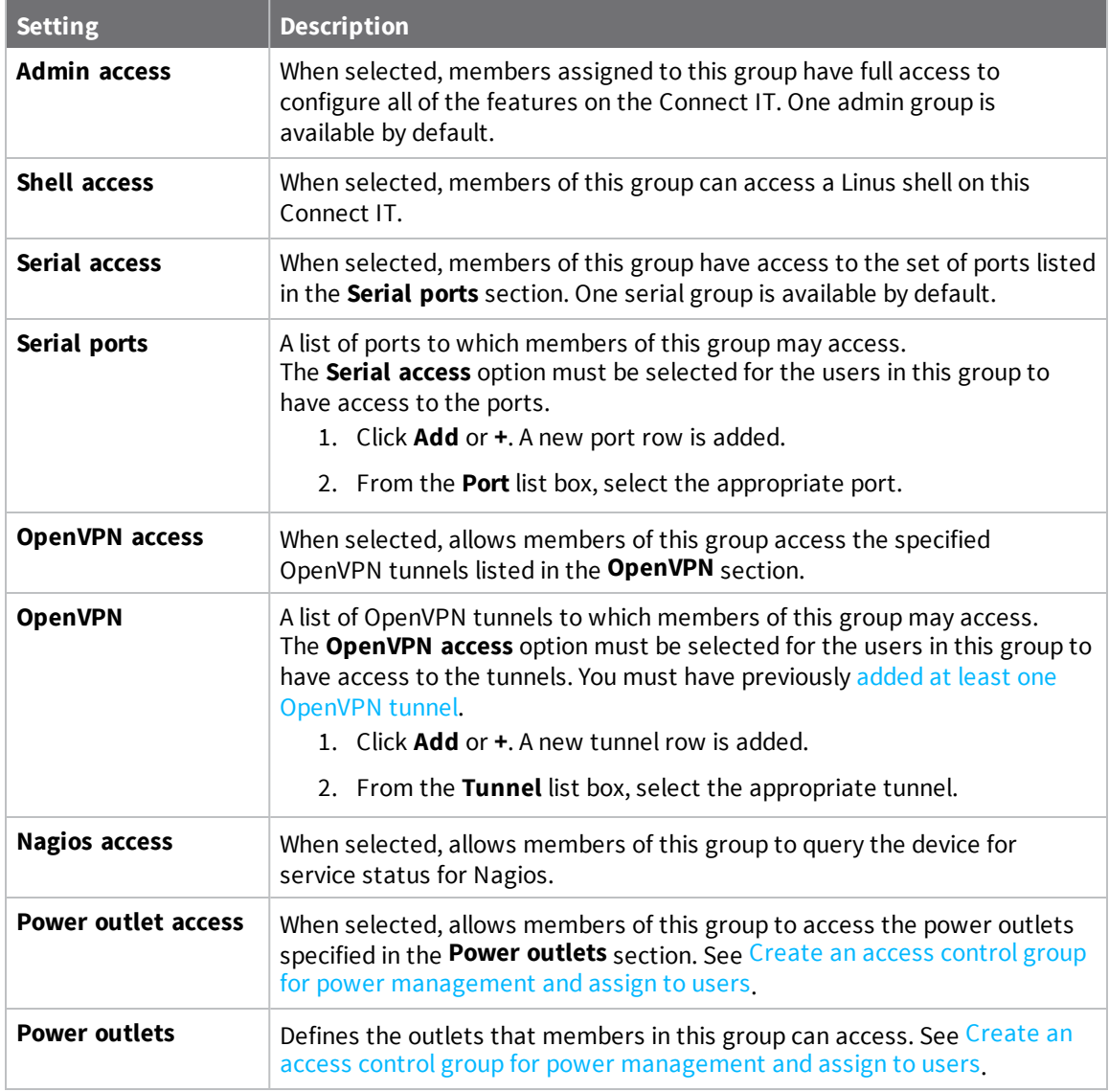

#### <span id="page-16-0"></span>**Create a user profile and assign an access control group**

You can create a new user profile and assign a log in password.

- 1. [Log](#page-49-0) in to manage the Connect IT.
- 2. Access the **Configuration** > **[Authentication](#page-49-2)** screen.
- 3. Expand the **Users** section.
- 4. Click **Add** or **+** to add a new user [name.](#page-49-3)
- 5. Select **Enable**. If the user profile is not enabled, the user will not be able to log in.
- 6. Enter the password for this user in the **Password** field.

If the **Show** option is selected, the password appears in the field. If it is not selected, a series of dots appear.

- 7. Assign the user to a group.
	- a. Expand the **Groups** section.
	- b. Click **Add** or **+**.
	- c. From the **Group** list box, select the desired group.
- <span id="page-17-0"></span>8. Click **Save** or **Apply**.

#### **Configure two-factor authentication for a user**

You can configure two-factor authentication for a user.

- 1. [Log](#page-49-0) in to manage the Connect IT.
- 2. Access the **Configuration** > **[Authentication](#page-49-2)** screen.
- 3. Expand the **Users** section.
- 4. Expand the group that you want to configure for two-factor authentication.
- 5. Expand the **Two-factor authentication** section.
- 6. Click **Enable**.
- 7. Complete the fields in the section.
- 8. Click **Save** or **Apply**.

#### <span id="page-17-1"></span>**Update the firmware on the Connect IT**

You can update the firmware on the Connect IT from either Remote Manger or the local web user interface.

#### <span id="page-17-2"></span>**Update Connect IT firmware from the local web user interface**

You can update the firmware on the Connect IT. Before you begin, you must download the desired version of the firmware onto your PC.

- 1. [Download](#page-18-1) the Connect IT firmware to your PC.
- 2. Log in to the Connect IT local web user [interface](#page-50-3).
- 3. Select the **System** tab in the left pane.
- 4. In the **Device Firmware** section, click **Choose File**.
- 5. Browse for and select the firmware file downloaded to your PC.
- <span id="page-18-0"></span>6. Click **Update Firmware**.

#### **Update the firmware on Connect IT from Remote Manager**

You can update the firmware on Connect IT from Remote Manager. You must first get the current firmware file, and then you can upload it to the device.

- 1. Log in to your Remote [Manager](#page-52-0) account.
- 2. Click **Try Remote Manager 3.0 preview** in the top right of the screen.
- 3. Click **Devices** in the left pane.
- 4. Select the device you want to update.
- 5. In the toolbar, click **Actions** > **Update Firmware**. The **Update Firmware** pane displays.
- 6. From the list box, select the appropriate firmware option.
	- $\blacksquare$  The most current firmware file.
	- **Upload Firmware File**: Select this option if you want to use a firmware file other than the most current file. If you choose this option, you should [Download](#page-18-1) the Connect IT [firmware](#page-18-1) to your PC.
- <span id="page-18-1"></span>7. Click **Update** to immediately update the firmware.

#### **Download the Connect IT firmware to your PC**

- 1. Go to [www.digi.com/support.](http://www.digi.com/support)
- 2. Scroll down to the **Support Downloads** section.
- 3. Click **Firmware Updates**.
- 4. In the **Filter the list** box, enter **Connect IT**. As you type, matches display.
- 5. Click **Connect IT**.
- 6. From the list of options, select the option for your model: **Connect IT 16** or **Connect IT 48**.
- 7. From the **Firmware Updates** section, select the version you want to download. The file is downloaded to a folder on your computer. Make a note of the folder path and name.

#### <span id="page-18-2"></span>**Configure authentication methods**

You can configure a list of the authentication methods to use when authenticating access to services on the Connect IT. The methods are attempted in the list order until the first successful authentication result is returned. A user fails authentication when no method succeeds.

- 1. [Log](#page-49-0) in to manage the Connect IT.
- 2. Access the **Configuration** > **[Authentication](#page-49-2)** screen.
- 3. Expand the **Methods** section. One method is included by default. The **Local users** option is selected by default.
- <span id="page-19-3"></span>4. You can add additional methods.
	- a. Click **Add** or **+**. The new row is immediately added to the list of methods.
	- b. From the **Method** list box, select the method that you want to use for authentication:
		- **Example 2** Local users: Authenticate using the users defined with the configuration.
		- **TACACS+:** Authenticate using an external TACACS+ server. If you choose this option, make sure you have configured an external TACACS+ server, in [Step](#page-19-2) [5](#page-19-2).
- <span id="page-19-2"></span>5. Configure an external TACACS+ server. This allows access to services on this Connect IT to be authenticated externally, which is useful for central management of users.

**Note** This step is required only if you chose the **TACACS+** option in [Step](#page-19-3) 4.

Expand each sub-section and complete the fields in each of the sections. To display information about what you should enter in each field, click the down arrow and then **Help** next to each field.

6. Click **Save** or **Apply**.

### <span id="page-19-0"></span>**Configure idle timeout**

You can configure the length of time after which users are disconnected from services. If you do not enter a value, the idle timeouts feature is disabled, and the user will not be disconnected from services.

- 1. [Log](#page-49-0) in to manage the Connect IT.
- 2. Access the **Configuration** > **[Authentication](#page-49-2)** screen.
- 3. In the **Idle timeout** field, enter the length of time after which users are disconnected from services. Leave this field blank to disable this feature.

**Syntax**: *number*{**w**|**d**|**h**|**m**|**s**}

4. Click **Save** or **Apply**.

### <span id="page-19-1"></span>**Update modem firmware from the local web user interface**

You can update the modem firmware on the Connect IT. Before you begin, you must download the desired version of the modem firmware onto your PC.

- 1. [Download](#page-18-1) the Connect IT firmware to your PC.
- 2. Log in to the Connect IT local web user [interface](#page-50-3).
- 3. Select the **System** tab in the left pane.
- 4. Scroll down to the **Modem Firmware** section.
- 5. Click **Choose File**.
- 6. Browse for and select the modem firmware file downloaded to your PC.
- 7. Click **Upload & Install Firmware**.

### <span id="page-20-0"></span>**Configure Remote Power Management**

The remote power management feature allows you control outlets on a power controller using serial or network interfaces. As you manage a device which is connected to a serial port on the Connect IT, you can also control the power outlets you have associated with that serial port.

Follow this process to configure a power controller and an access control group for power management:

- 1. [Configure](#page-20-1) the Connect IT to connect to a power controller
- 2. Create an access control group for power [management](#page-22-0) and assign to users

You can control power from the local web UI or from a terminal console. Power control consists of three basic functions: on, off, and power cycle.

- <sup>n</sup> View power controller status and manage power [\(Administrators\)](#page-23-0)
- Control the outlet power from a [terminal](#page-23-1) (all users)

#### <span id="page-20-1"></span>**Configure the Connect IT to connect to a power controller**

You can configure the Connect IT to connect to the power controller. During this process, you must decide which method you want to use to make the connection: **serial** or **TCP**.

<sup>n</sup> **Serial Connection**

To use a serial port, you must configure a serial port on the Connect IT to communicate with a power controller. You can then connect the power controller to the serial port on the Connect IT using a serial cable.

- 1. Review the serial settings for your power controller. You will use this information to configure the Connect IT.
- 2. Verify that your serial cable has the correct pinout. See Serial [connector](#page-13-1) pinout.
- 3. Configure a serial port for Power [Management](#page-20-2)
- 4. Connect a power [controller](#page-21-0) to the Connect IT serial port.
- 5. Configure [communication](#page-21-1) with a power controller. Choose **Serial** as the connection type.

#### <sup>n</sup> **Network Connection**

Configure [communication](#page-21-1) with a power controller. Choose **TCP** as the connection type.

#### <span id="page-20-2"></span>*Configure a serial port for Power Management*

You can configure a serial port on the Connect IT to communicate with the power controller.

- 1. [Log](#page-49-0) in to manage the Connect IT.
- 2. Access the **[Configuration](#page-49-2)** > **Serial** screen.
- 3. Expand the port that you want to configure for use with the power controller.
- 4. Select **Enable**.
- 5. From the **Serial mode** list box, select the **Power management** option.
- 6. In the **Label** field, enter a descriptive name for the port.
- 7. The entries in the following fields must match the information for the power controller. Refer to your power controller manual for the correct entries: **Baud rate**, **Data bits**, **Parity**, **Stop bits**, and **Flow control**.
- 8. Click **Save** or **Apply**.

#### <span id="page-21-0"></span>*Connect a power controller to the Connect IT serial port*

After you have configured a serial port on the Connect IT and configured the power controller, you should connect the Connect IT and the power controller with a serial cable.

- 1. Connect one end of a serial cable to the power controller.
- 2. Connect the other end of the serial cable to the Connect IT. Make sure you connect the serial cable to the serial port you previously configured. See [Configure](#page-20-2) a serial port for Power [Management](#page-20-2).

#### <span id="page-21-1"></span>*Configure communication with a power controller*

You can configure the Connect IT to communicate with a power controller.

- 1. [Log](#page-49-0) in to manage the Connect IT.
- 2. Access the **[Configuration](#page-49-2)** > **Remote Power Management** screen.
- 3. In the **Controller monitor interval** field, specify the number of seconds to wait between power controller status checks.
- 4. Select **Enable**.
- 5. Click **Controllers**.
- 6. Configure a name for a power [controller.](#page-49-3) In the **Add Power controller** field, enter a name for the power controller, and then click **Add**.
- 7. From the **Controller type** list box, the appropriate controller type.
- 8. Specify the connection type from the **Connection type** list box: **Serial** or **TCP**.

#### **Serial**

- a. Select **Serial port** from the **Connection type** list box. The **Serial port** field appears.
- b. In the **Serial port** field, select the port number from the list box. You should select the same serial port number previously configured. See [Configure](#page-20-2) a serial port for Power [Management](#page-20-2).

#### **TCP**

- a. Select **TCP** from the **Connection type** list box. Additional fields appear.
- b. In the **Network hostname** field, enter the name or IP address of the network host.
- c. In the **TCP port** field, enter the port number that will be used for the connection.
- 9. Configure the outlets on the power controller that can be controlled by the port.
	- a. Click **Outlets** to expand the outlet section.
	- b. Define an outlet on the power [controller.](#page-49-3) In the **Add Outlet** field, enter a name for the outlet and then click **Add**.
	- c. In the **Outlet index** field, enter the appropriate outlet index. Refer to the manual for your power controller to determine the outlet index.
	- d. Repeat the process to configure additional outlets.
- <span id="page-22-0"></span>10. Click **Save** or **Apply**.

#### **Create an access control group for power management and assign to users**

You can create an access control group that enables users to control a power outlet from inside a terminal session. For each access control group, you can configure a serial port and the associated outlets, and then assign the group to users that are allowed access to the outlets on that port.

**Note** For information about accessing and using a terminal session, see [Control](#page-23-1) the outlet power from a [terminal](#page-23-1) (all users).

- 1. [Log](#page-49-0) in to manage the Connect IT.
- 2. Access the **Configuration** > **[Authentication](#page-49-2)** screen.
- 3. Expand the **Groups** section.
- 4. Add a [group](#page-49-3).
- 5. Select the **Serial access** option.
- 6. Configure the serial port for the group.
	- a. Expand the **Serial ports** section.
	- b. Click **Add** or **+**.
	- c. From the **Port** list box, select a port for the group. The port should have been previously configured. See Configure a serial port for Power [Management.](#page-20-2)
- 7. Select the **Power outlet access** option.
- 8. Configure the power outlets for the group.
	- a. Expand the **Power outlets** section.
	- b. Select the **Power outlet access** option.
	- c. Click **Add** or **+**.
	- d. From the **Outlet** list box, select an outlet for the group.
	- e. Repeat the process to add additional outlets.
- 9. Assign the power management group to the users that should have access to the ports in the group. See Create a user profile and assign an access [control](#page-16-0) group.
- 10. Click **Save** or **Apply**.

#### <span id="page-23-0"></span>**View power controller status and manage power (Administrators)**

You can view the status of each outlet configured for a power controller and turn the power to an outlet on and off.

**Note** This process can only be done in the local web UI. Only admin users can access the **Power Controllers** page. Non-administrators can control the power in a Terminal screen. See [Control](#page-23-1) the outlet power from a [terminal](#page-23-1) (all users).

- 1. Log in to the Connect IT local web user [interface](#page-50-3).
- 2. Click **Status** in the left pane.
- 3. Expand the **Power** section. The **Power Controllers** page appears.
- 4. You can do the following:

#### **View power controller status**

Each outlet and power controller combination configured for remote power management appears in the page. The state of the power for each outlet is displayed:

- **n** on: The outlet has power.
- **off:** The outlet does not have power.
- **unknown**: The Connect IT 16/48 cannot get a status from the power controller.

#### **Change the power state**

You can change the power state for an outlet.

- a. From the **Change State** list box, select an option from the list box.
	- **n On**: Turn on the power to that outlet.
	- **Off:** Turn off the power to that outlet.
	- **cycle**: Turn the power off, then on. If the power state for the outlet is currently off, then the power is just turned on.
- b. Click **Apply**.

#### **View power manager log**

A log of all remote power management events appears in the **Power Manager Log**. Click **Download** to download a copy of the log.

#### <span id="page-23-1"></span>**Control the outlet power from a terminal (all users)**

A user can log into a terminal on the Connect IT and then power the device connected to an outlet on and off.

- 1. [Log](#page-49-0) in to manage the Connect IT.
- 2. Access the **[Terminal](#page-50-0)** screen.
- 3. When prompted, enter your user name and password.

4. Information about the port you are connected to, as well as commands.

```
Connecting to port3: PowerManPort3
Settings: 9600, 8, 1, none, none
Type '~.' to disconnect from port
Type '~?' to list commands
```
5. Enter **~?** to display additional commands.

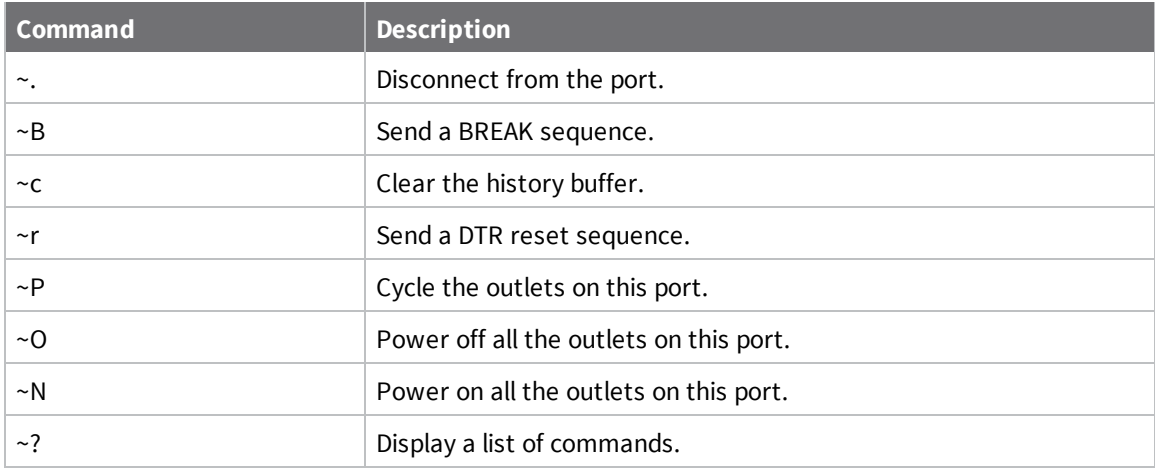

6. Enter **~.** to disconnect from the port.

#### <span id="page-24-0"></span>**Configure a serial port**

You can configure the connection, determine if changes are monitored, and enable a TCP, Telnet, or SSH connection for each serial port. Each port must be individually configured.

#### <span id="page-24-1"></span>**Configure the connection settings for a serial port**

You can configure the serial ports on the Connect IT. Each port must be configured individually.

- 1. [Log](#page-49-0) in to manage the Connect IT.
- 2. Access the **[Configuration](#page-49-2)** > **Serial** screen.
- 3. Expand the port that you want to configure.
- 4. Configure the settings.

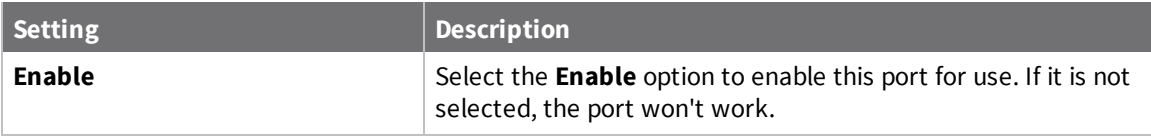

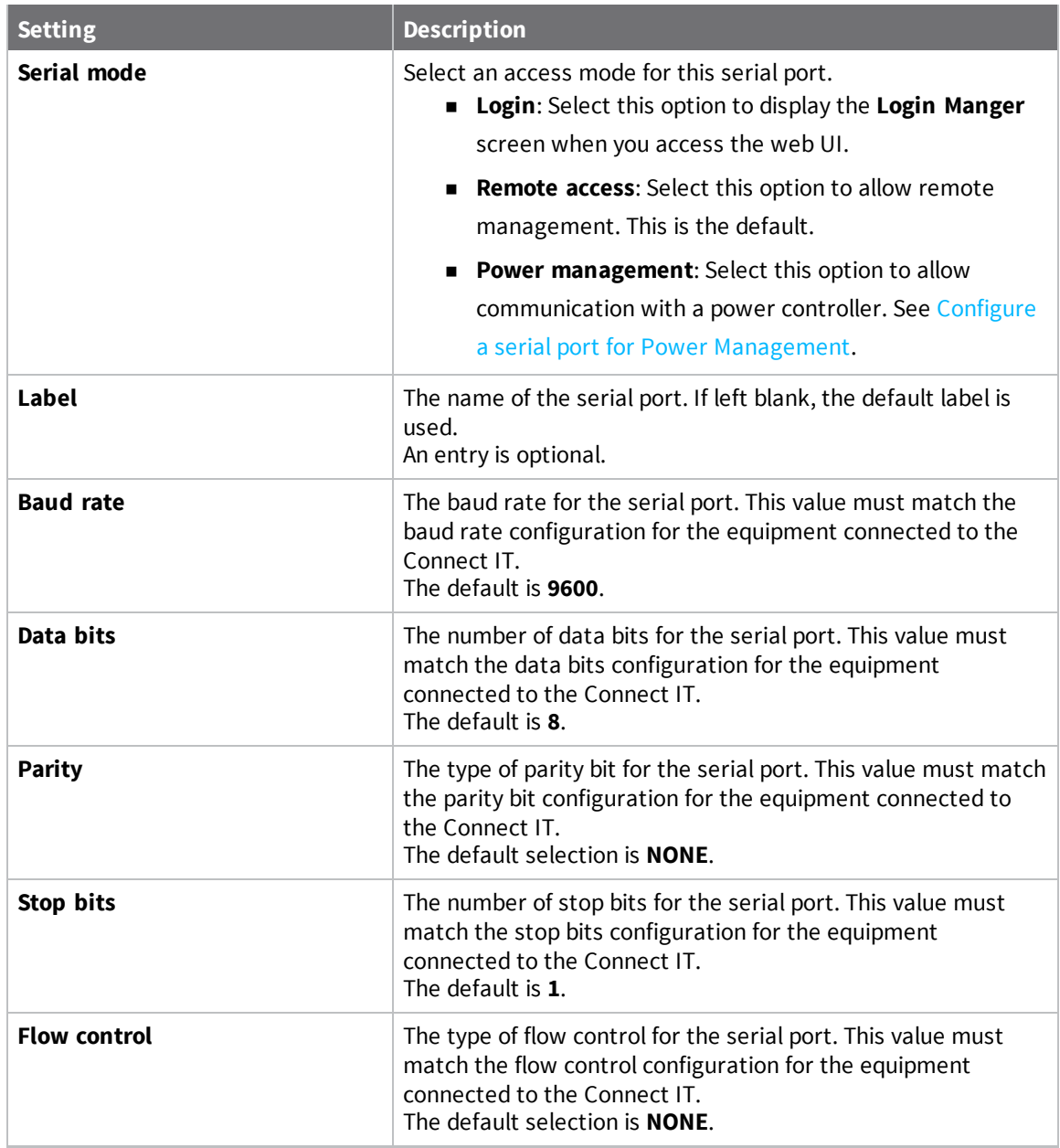

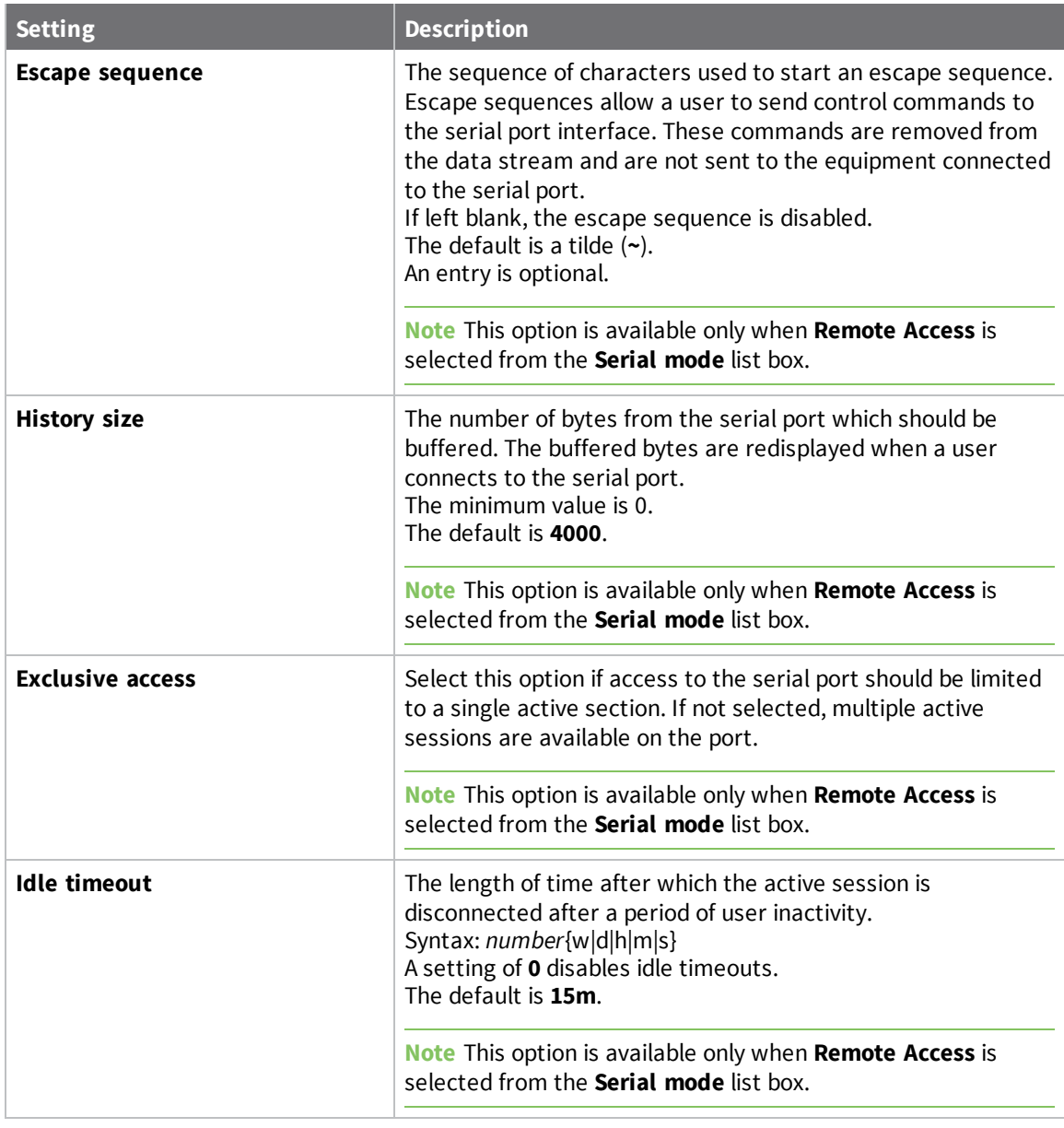

### <span id="page-26-0"></span>**Monitor serial port changes**

You can choose to monitor CTS and/or DCD changes on the serial port.

- 1. [Log](#page-49-0) in to manage the Connect IT.
- 2. Access the **[Configuration](#page-49-2)** > **Serial** screen.
- 3. Expand the port that you want to configure.
- 4. Expand the **Monitor** section.
- 5. Configure the settings.

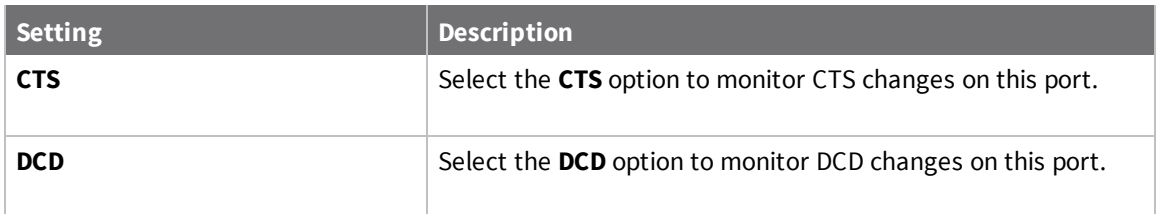

#### <span id="page-27-0"></span>**Enable a Telnet connection on the serial port**

You can enable a Telnet connection on the serial port.

- 1. [Log](#page-49-0) in to manage the Connect IT.
- 2. Access the **[Configuration](#page-49-2)** > **Serial** screen.
- 3. Expand the port that you want to configure.
- 4. Expand the **Telnet connection** section.
- 5. Configure the settings.

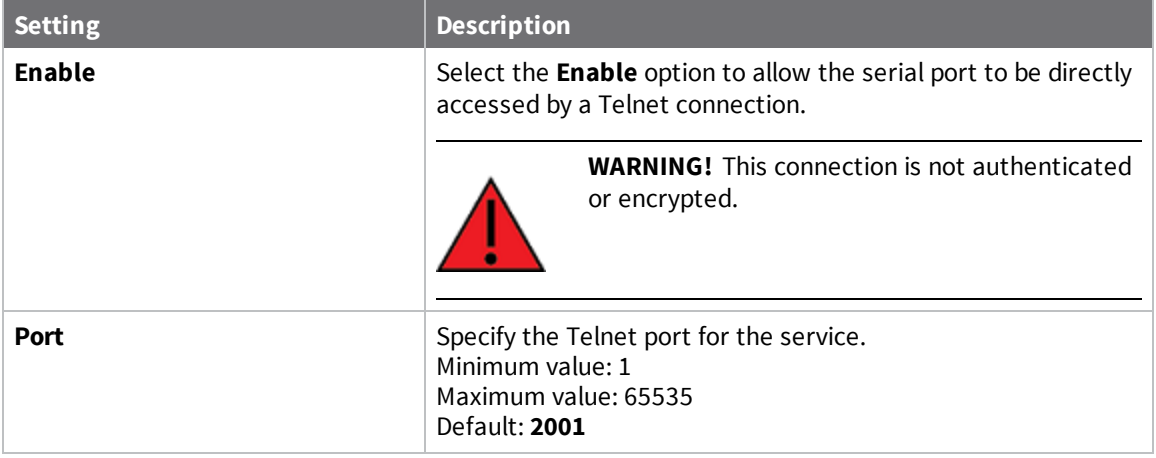

6. Specify the addresses, interfaces, and firewall zones which are allowed to access the serial port. Expand the **Access control list**.

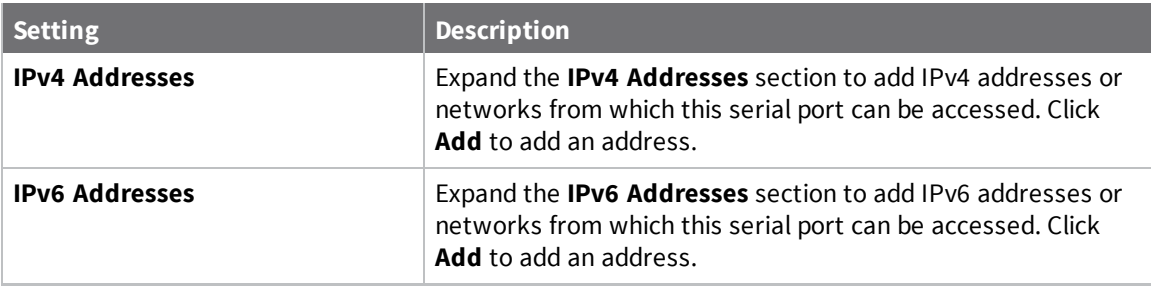

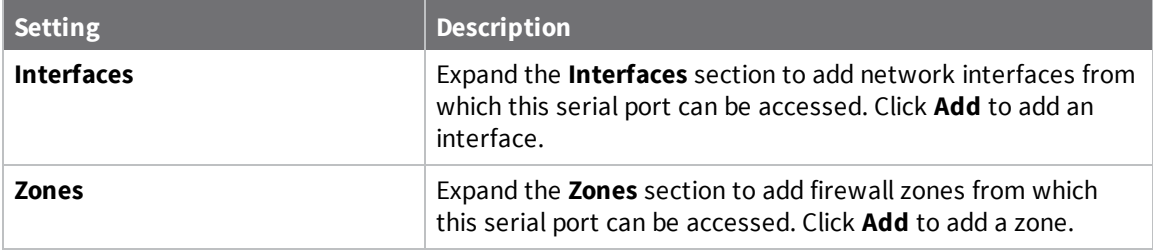

#### <span id="page-28-0"></span>**Enable a TCP connection on the serial port**

You can enable a TCP connection on the serial port.

- 1. [Log](#page-49-0) in to manage the Connect IT.
- 2. Access the **[Configuration](#page-49-2)** > **Serial** screen.
- 3. Expand the port that you want to configure.
- 4. Expand the **TCP connection** section.
- 5. Configure the settings.

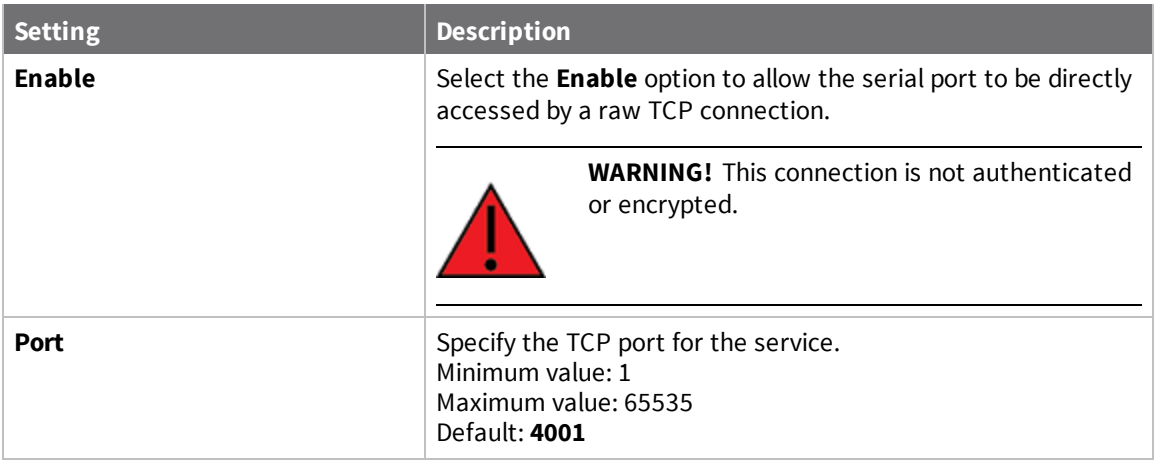

6. Specify the addresses, interfaces, and firewall zones which are allowed to access the serial port. Expand the **Access control list**.

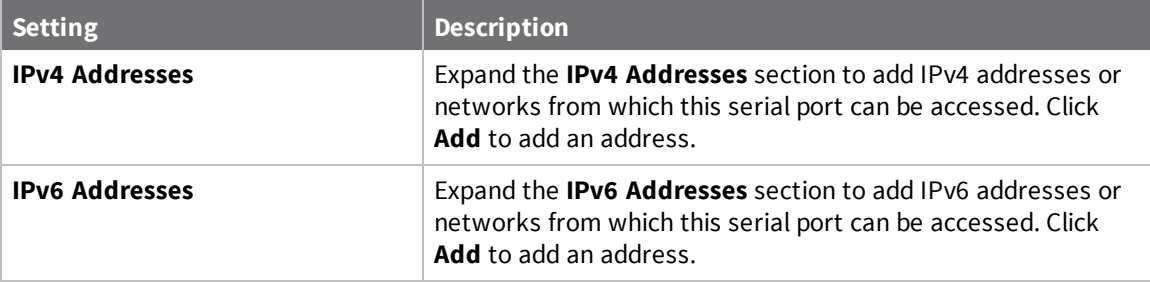

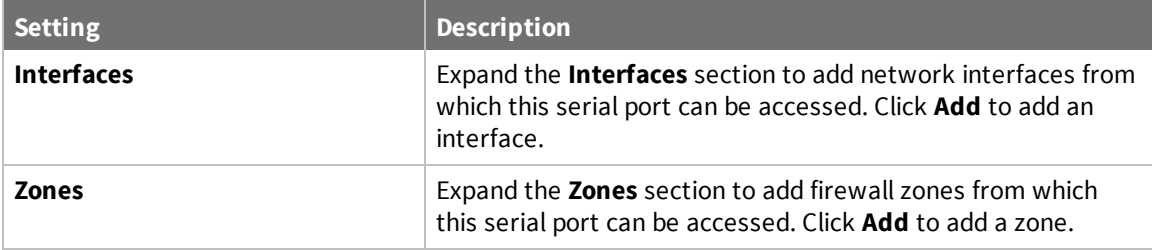

#### <span id="page-29-0"></span>**Enable an SSH connection on the serial port**

You can enable an SSH connection on the serial port.

- 1. [Log](#page-49-0) in to manage the Connect IT.
- 2. Access the **[Configuration](#page-49-2)** > **Serial** screen.
- 3. Expand the port that you want to configure.
- 4. Expand the **SSH connection** section.
- 5. Configure the settings.

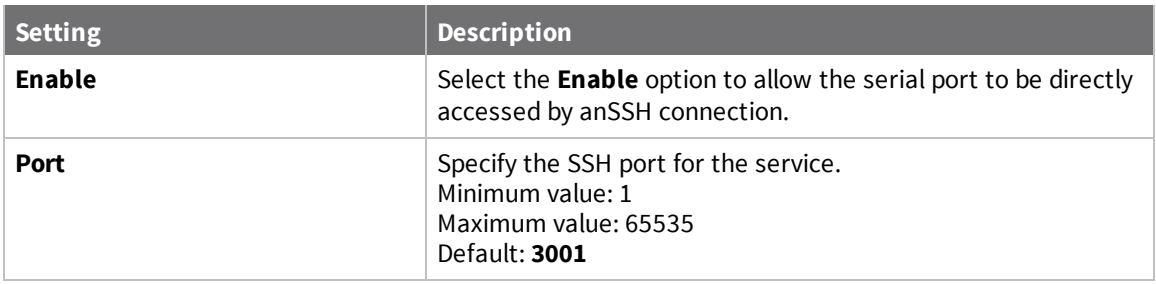

6. Specify the addresses, interfaces, and firewall zones which are allowed to access the serial port. Expand the **Access control list**.

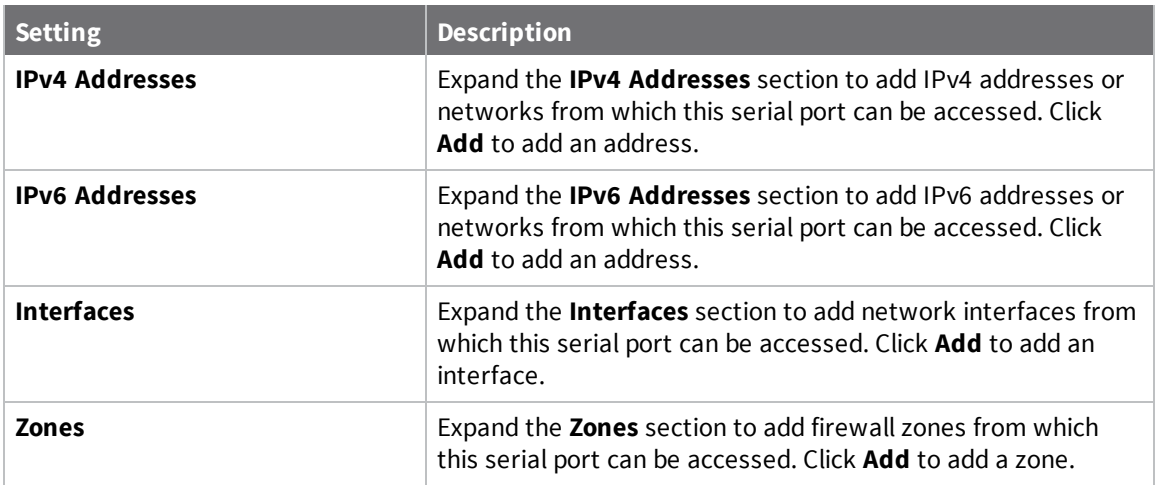

### <span id="page-30-0"></span>**Configure a modem**

You can enable a modem in the Connect IT and configure the modem to enable gateways and network interfaces.

#### <span id="page-30-1"></span>**Configure the modem**

You can configure the modem in the Connect IT.

- 1. [Log](#page-49-0) in to manage the Connect IT.
- 2. Access the modem settings.
	- <sup>n</sup> **local web UI**: Click **Configuration** in the left pane and then expand the **Modem** section.
	- <sup>n</sup> **Remote Manager**: Click **Config** > **Network** and then expand the **Modem** section.
- 3. Configure the settings.

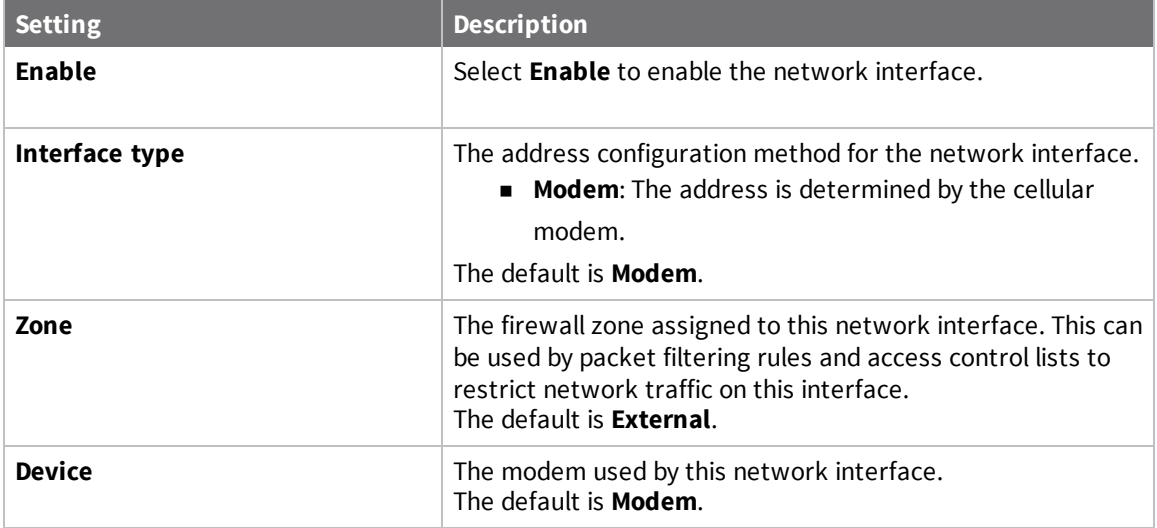

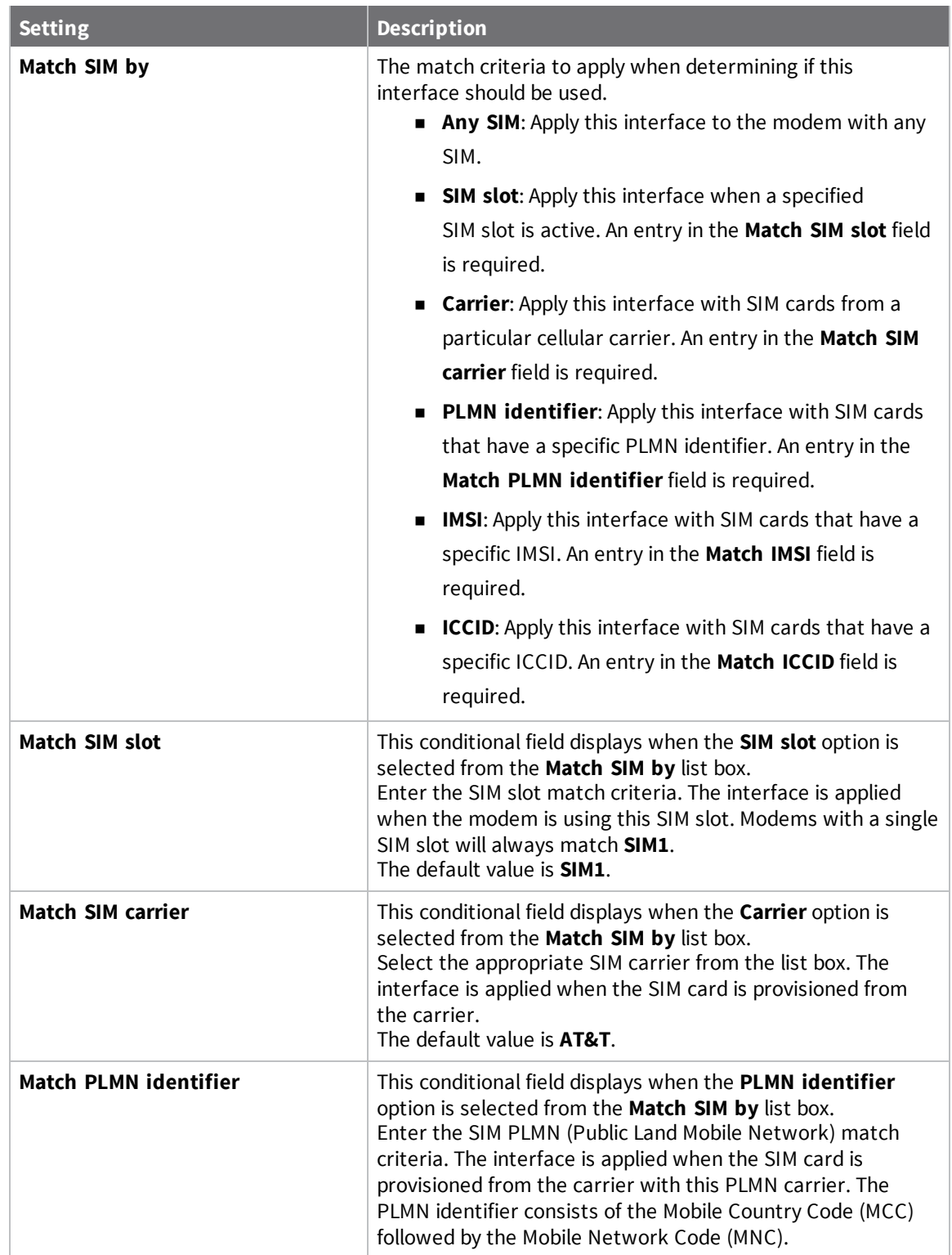

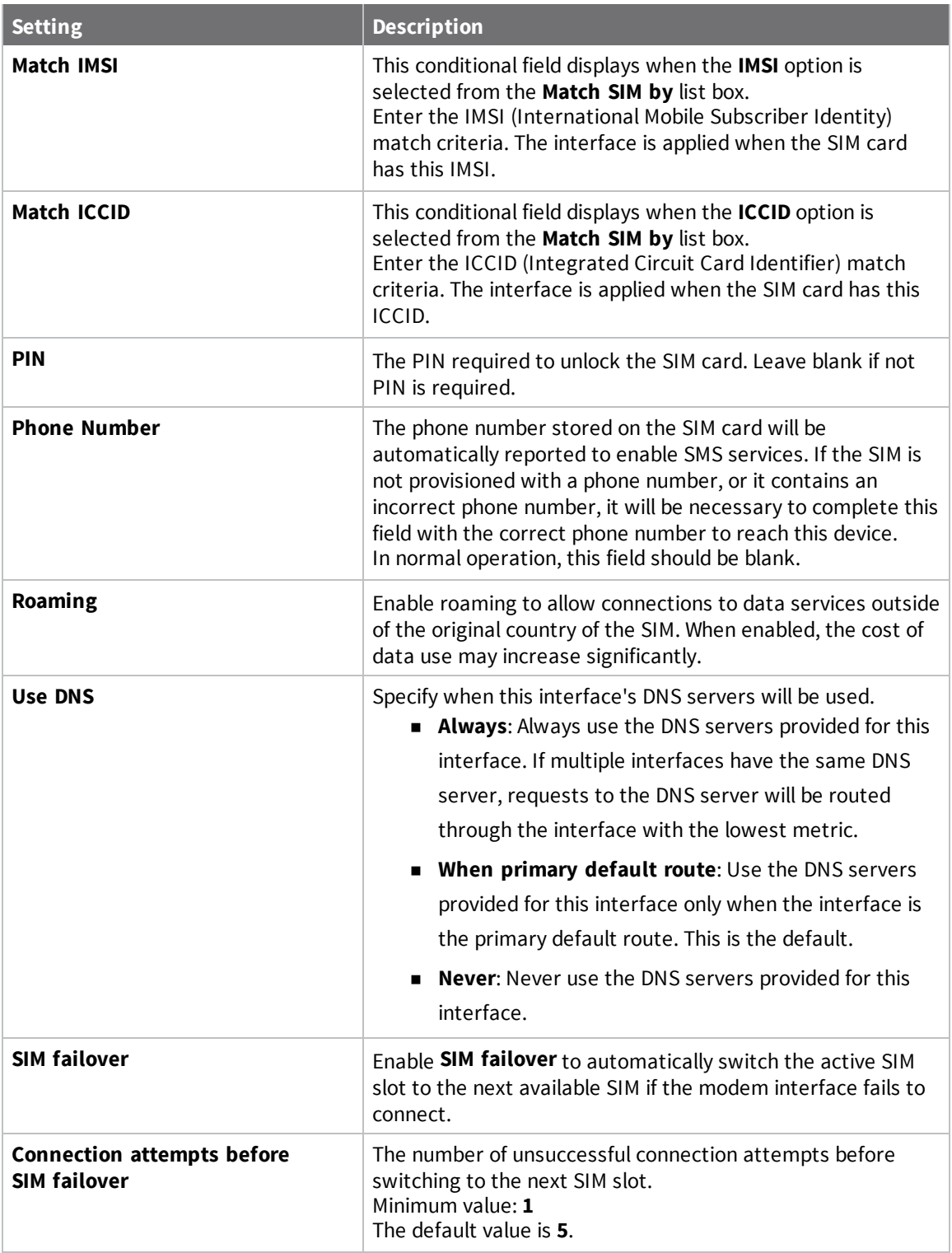

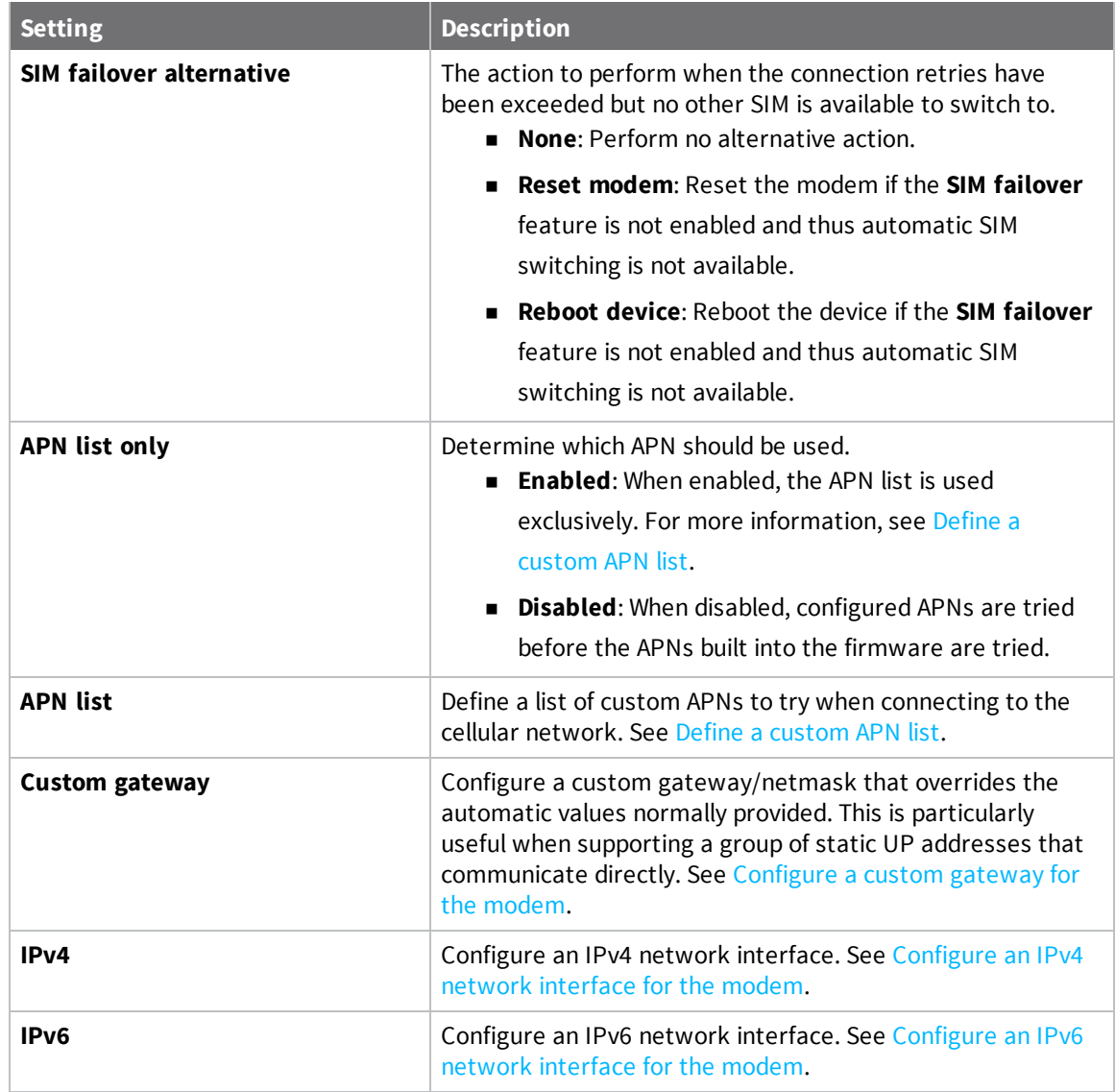

#### <span id="page-33-0"></span>**Define a custom APN list**

You can define a list of custom APNs to try when connecting to the cellular network.

- 1. [Log](#page-49-0) in to manage the Connect IT.
- 2. Access the **[Modem](#page-30-1)** section.
- 3. Expand the **APN list** section.
- 4. Enable the **APN list only** option.
- 5. Click **Add** or **+**.
- 6. In the **APN** field, enter the APN name used when connecting to the network.
- 7. From the **APN version** list box, select the IP version for which the modem may request addresses.
- 8. From the **Authentication method** list box, select the authentication method used to connect to the cellular network. Authentication is attempted only if a user name has been set.
- <span id="page-34-0"></span>9. Click **Save** or **Apply**.

#### **Configure a custom gateway for the modem**

You can configure a custom gateway/netmask that overrides the automatic values normally provided. This is particularly useful when supporting a group of static UP addresses that communicate directly.

- 1. [Log](#page-49-0) in to manage the Connect IT.
- 2. Access the **[Modem](#page-30-1)** section.
- 3. Expand the **Custom gateway** section.
- 4. Configure the settings.

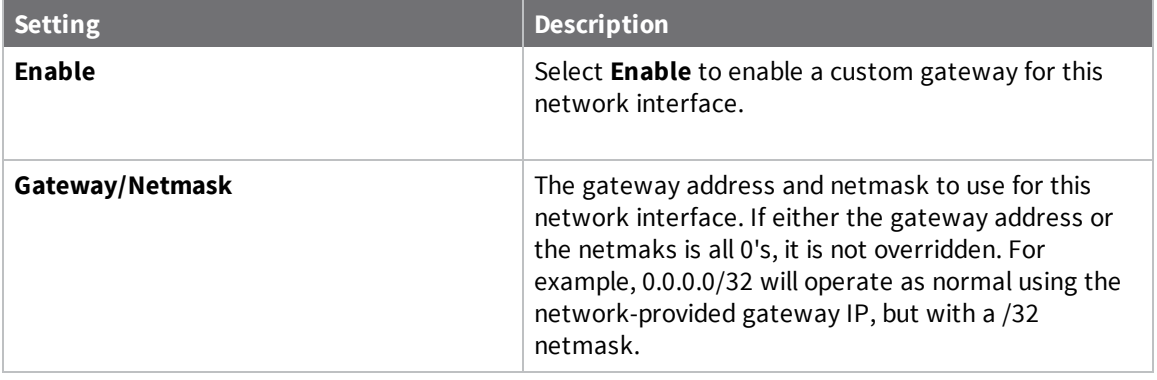

<span id="page-34-1"></span>5. Click **Save** or **Apply**.

#### **Configure an IPv4 network interface for the modem**

You can configure an IPv4 network interface.

- 1. [Log](#page-49-0) in to manage the Connect IT.
- 2. Access the **[Modem](#page-30-1)** section.
- 3. Expand the **IPv4** section.
- 4. Configure the settings.

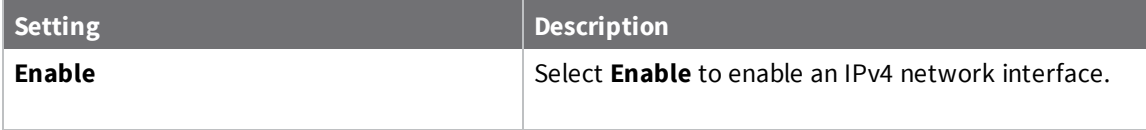

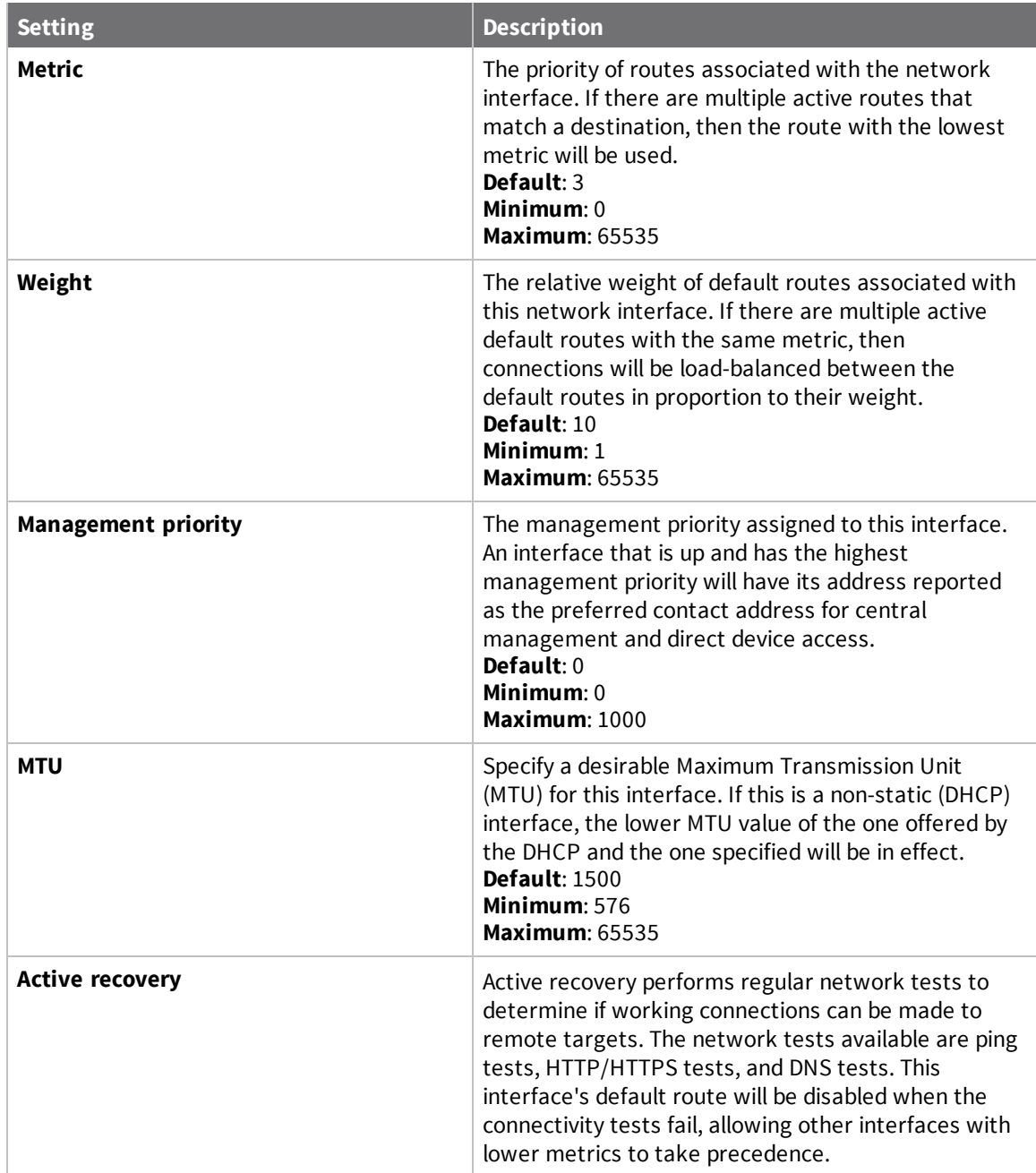

#### <span id="page-35-0"></span>**Configure an IPv6 network interface for the modem**

You can configure an IPv6 network interface.

- 1. [Log](#page-49-0) in to manage the Connect IT.
- 2. Access the **[Modem](#page-30-1)** section.
- 3. Expand the **IPv6** section.
- 4. Configure the settings.

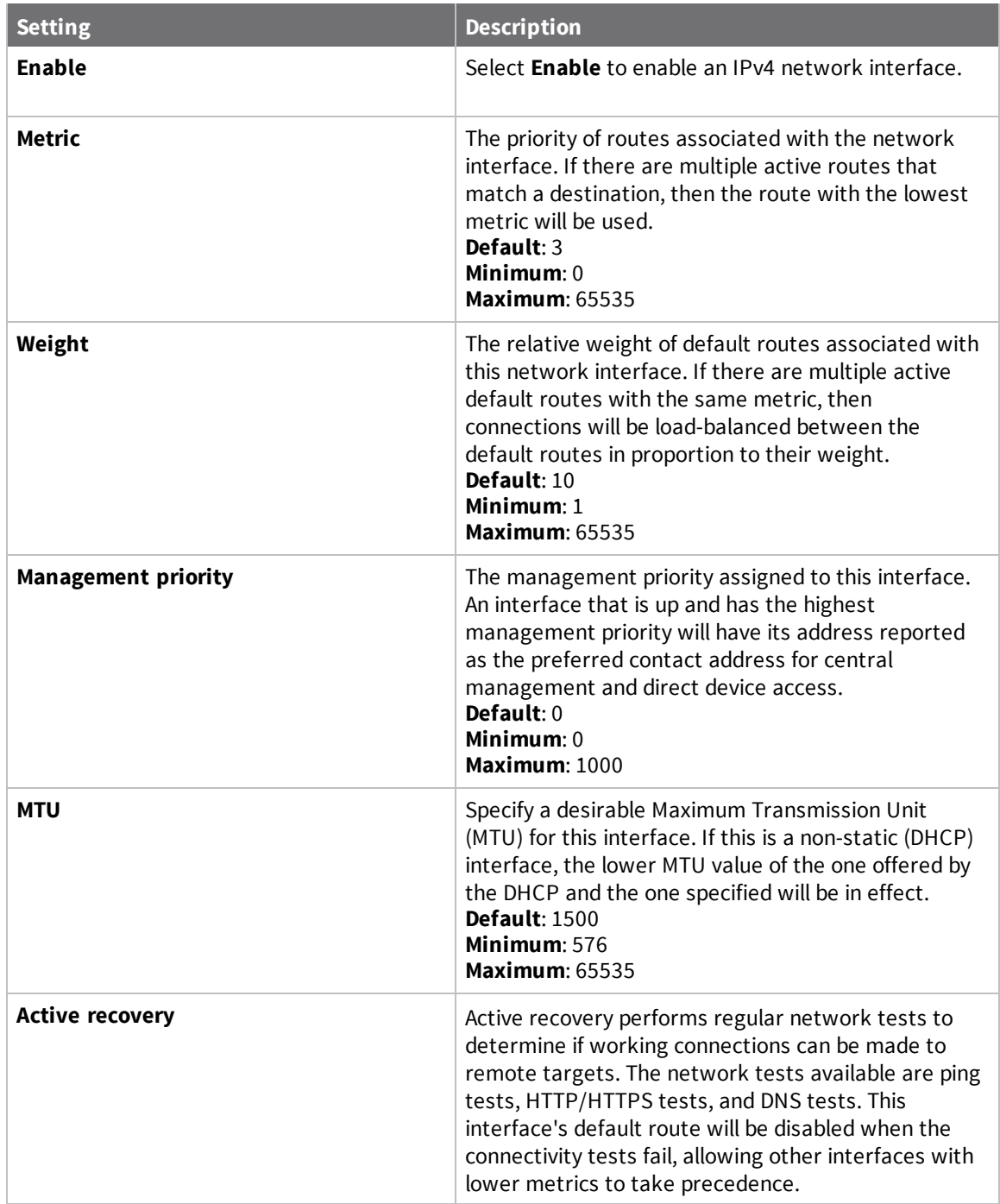

# <span id="page-36-0"></span>**Configure the network**

You can configure the network for the Connect IT.

- 1. [Log](#page-49-0) in to manage the Connect IT.
- 2. Access the **[Configuration](#page-49-2)** > **Network** screen.

3. Each sub-section enables you to configure a different network type. Expand the sub-section and complete the fields in each of the sections. To display information about what you should enter in each field, hover over the field name or click the down arrow and then **Help** next to each field.

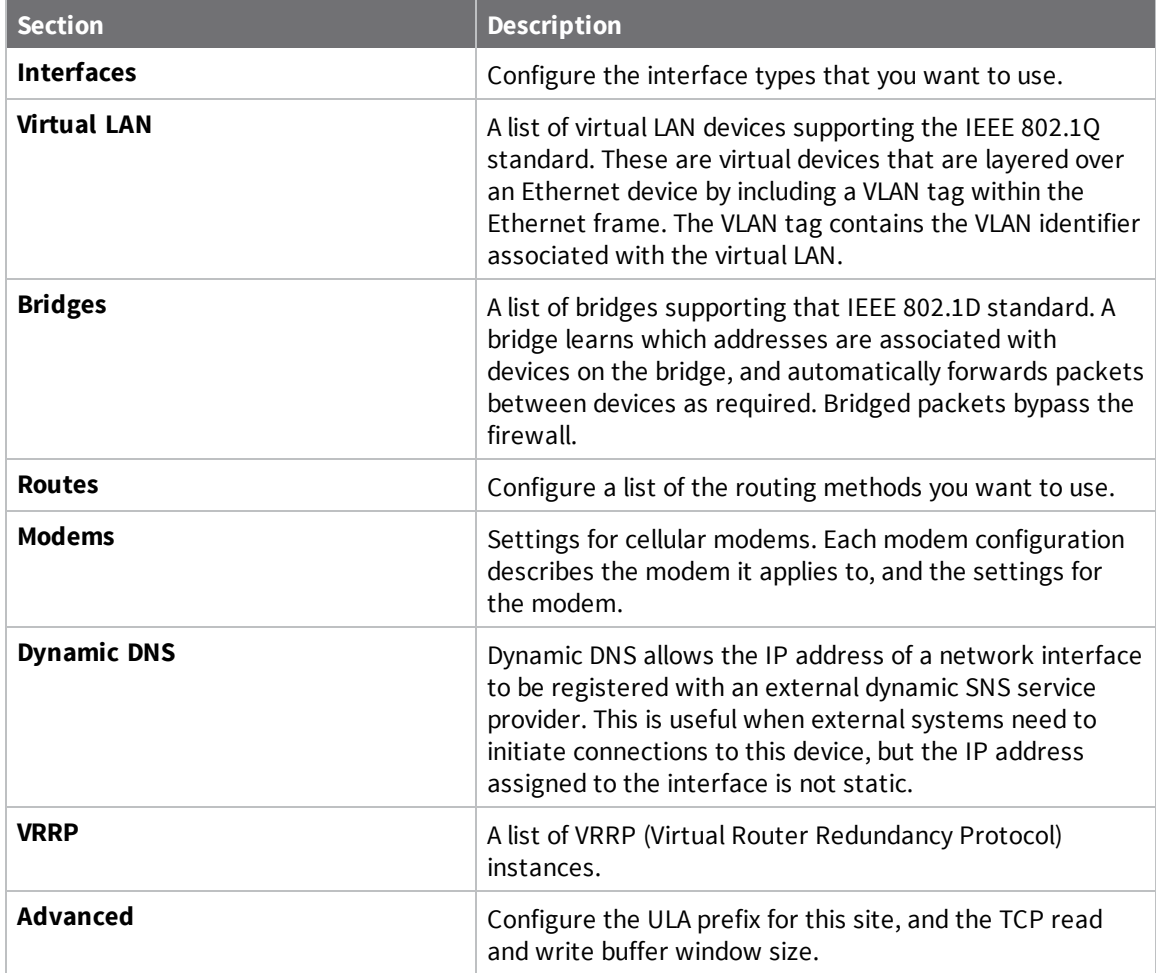

4. Click **Save** or **Apply**.

### <span id="page-37-0"></span>**Configure the Connect IT name from the local web user interface**

You can configure a descriptive name for the Connect IT, which displays in prompts and log messages. You can also configure additional descriptions for the Connect IT.

- 1. Log in to the Connect IT local web user [interface](#page-50-3)
- 2. Click **Configuration** in the left pane.
- 3. Expand the **System** section.
- 4. Enter values into the fields.

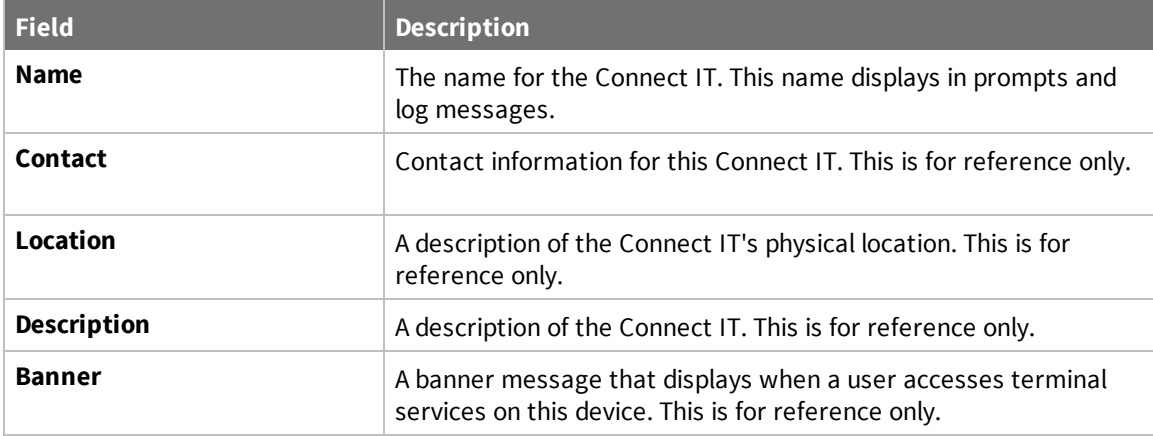

5. Click **Save** at the bottom of the screen to save the changes.

### <span id="page-38-0"></span>**Configure a VPN**

#### <span id="page-38-1"></span>**Configure an IPsec tunnel for a VPN**

You can configure an IPsec tunnel for a VPN.

- 1. [Log](#page-49-0) in to manage the Connect IT.
- 2. Access the **[Configuration](#page-49-2)** > **VPN** screen.
- 3. Expand the **IPsec** section.
- 4. Set the NAT keep alive time.
	- a. Expand the **advanced** section.
	- b. In the **NAT keep alive time** field, enter the length of time to keep NAT alive for IPSEC tunnels. the default is **40** seconds. The syntax for the entry is *number* {w|d|h|m|s}.
- 5. Create an IPsec tunnel.
	- a. Expand the **Tunnels** section.
	- b. In the **Add IPsec tunnel** field, enter a name for the tunnel.
	- c. Click **Add**.
	- d. The tunnel is enabled by default. Verify that the **Enable** option is selected.
	- e. Complete the fields in each of the sections. To display information about what you should enter in each field, hover over the field name or click the down arrow and then **Help** next to each field.
- <span id="page-38-2"></span>6. Click **Save** or **Apply**.

#### **Configure an OpenVPN server**

You can configure an OpenVPN server and define clients. To display information about what you should enter in each field, hover over the field name or click the down arrow and then **Help** next to each field.

- 1. [Log](#page-49-0) in to manage the Connect IT.
- 2. Access the **[Configuration](#page-49-2)** > **VPN** screen.
- 3. Expand the **OpenVPN** section.
- 4. Define an OpenVPN server.
	- a. Expand the **OpenVPN** section.
	- b. Expand the **Servers** section.
	- c. In the **Add OpenVPN server** field, enter a name for the server.
	- d. Click **Add**.
	- e. The server is enabled by default. Verify that the **Enable** option is selected.
	- f. Complete the fields in each of the sections.
- 5. Define a client.
	- a. Expand the **Clients** section.
	- b. In the **Add OpenVPN client** field, enter a name for the client.
	- c. Click **Add**.
	- d. Verify that the **Enable** option is selected.
	- e. Verify that the **Use .ovpn** file option is selected.
	- f. Complete the fields in each of the sections.
- <span id="page-39-0"></span>6. Click **Save** or **Apply**.

#### **Configure an IP tunnel for a VPN**

You can configure an IP tunnel for a VPN.

- 1. [Log](#page-49-0) in to manage the Connect IT.
- 2. Access the **[Configuration](#page-49-2)** > **VPN** screen.
- 3. Expand the **IP Tunnels** section.
- 4. In the **Add IP tunnel** field, enter a name for the tunnel.
- 5. Click **Add**.
- 6. The tunnel is enabled by default. Verify that the **Enable** option is selected.
- 7. Complete the fields in each of the sections. To display information about what you should enter in each field, hover over the field name or click the down arrow and then **Help** next to each field.
- 8. Click **Save** or **Apply**.

#### <span id="page-39-1"></span>**Back up, restore, and delete the configuration**

You can back up, restore, or delete configuration settings for a Connect IT.

#### <span id="page-40-0"></span>**Back up the Connect IT configuration**

From the **System** page in the local web user interface, you can back up the Connect IT configuration file and save it to your PC. You can then use that file to [restore](#page-40-1) the saved configuration to any Connect IT.

- 1. Log in to the Connect IT local web user [interface](#page-50-3).
- 2. Click **System** in the left pane.
- 3. Scroll to the **Configuration Management** section.
- 4. In the **Passphrase** field, enter a password for the configuration file you are going to save. This is used when you restore the configuration file.
- <span id="page-40-1"></span>5. Click **Save Config**. The file is created and saved in the download folder on your PC.

#### **Restore the Connect IT configuration**

From the **System** page in the local web user interface, you can restore a Connect IT configuration file that was previously [backed](#page-40-0) up.

This feature is useful if you want to copy the configuration from one Connect IT to others.

- 1. Log in to the Connect IT local web user [interface](#page-50-3).
- 2. Click **System** in the left pane.
- 3. Scroll to the **Configuration Management** section.
- 4. In the **Passphrase** field, enter the password for the configuration file that you want to restore.
- 5. Click **Choose File** to select a configuration file that was previously [backed](#page-40-0) up.
- 6. Browse for and select the file. The file name appears in the page.
- <span id="page-40-2"></span>7. Click **Restore Config** to copy the configuration from the file to the Connect IT.

#### **Delete the Connect IT configuration**

From the **System** page in the local web user interface, you can remove the Connect IT configuration.

- 1. Log in to the Connect IT local web user [interface](#page-50-3).
- 2. Click **System** in the left pane.
- 3. Scroll to the **Configuration Management** section.
- 4. Click **Erase Config** to remove the configuration from the Connect IT.

### <span id="page-40-3"></span>**Configure the firewall**

You can configure the firewall for the Connect IT.

- 1. [Log](#page-49-0) in to manage the Connect IT.
- 2. Access the **[Configuration](#page-49-2)** > **Firewall** screen.
- 3. Each sub-section enables you to configure a firewall component. Expand the sub-section and complete the fields in each of the sections. To display information about what you should enter in each field, hover over the field name or click the down arrow and then **Help** next to each field.

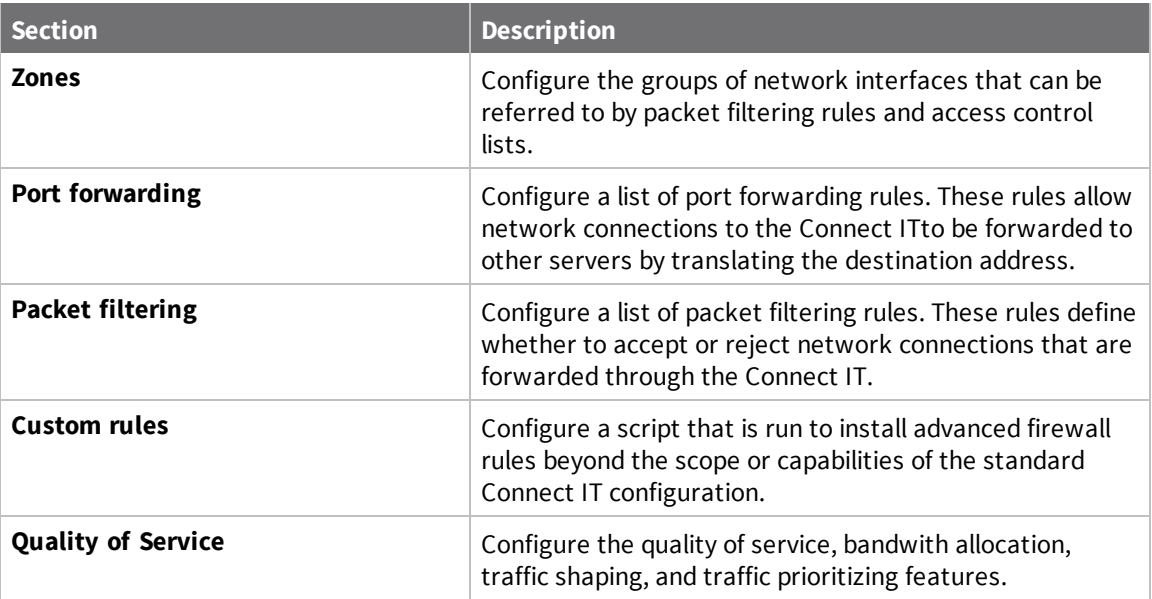

### <span id="page-41-0"></span>**Configure services**

You can configure services for the Connect IT.

- 1. [Log](#page-49-0) in to manage the Connect IT.
- 2. Access the **[Configuration](#page-49-2)** > **Services** screen.
- 3. Each sub-section enables you to configure a different service. Expand the sub-section and complete the fields in each of the sections. To display information about what you should enter in each field, hover over the field name or click the down arrow and then **Help** next to each field.

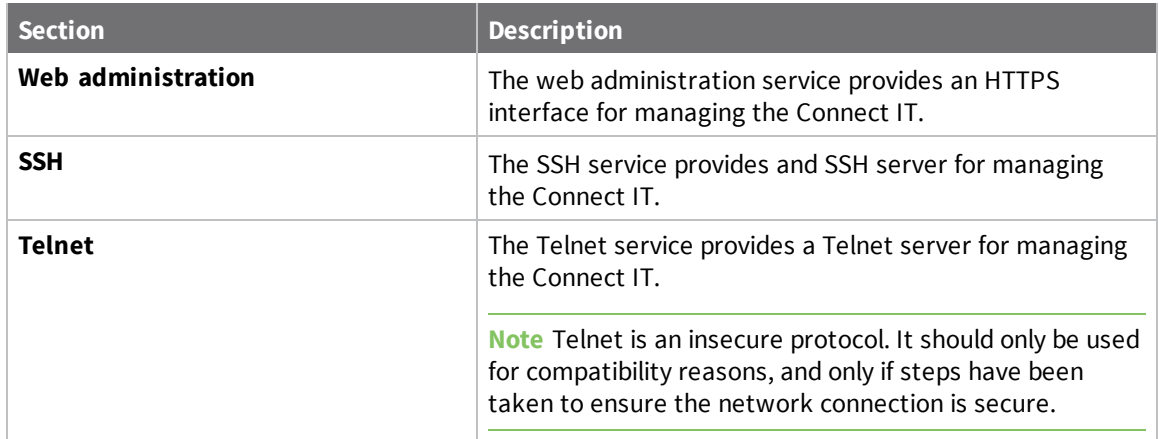

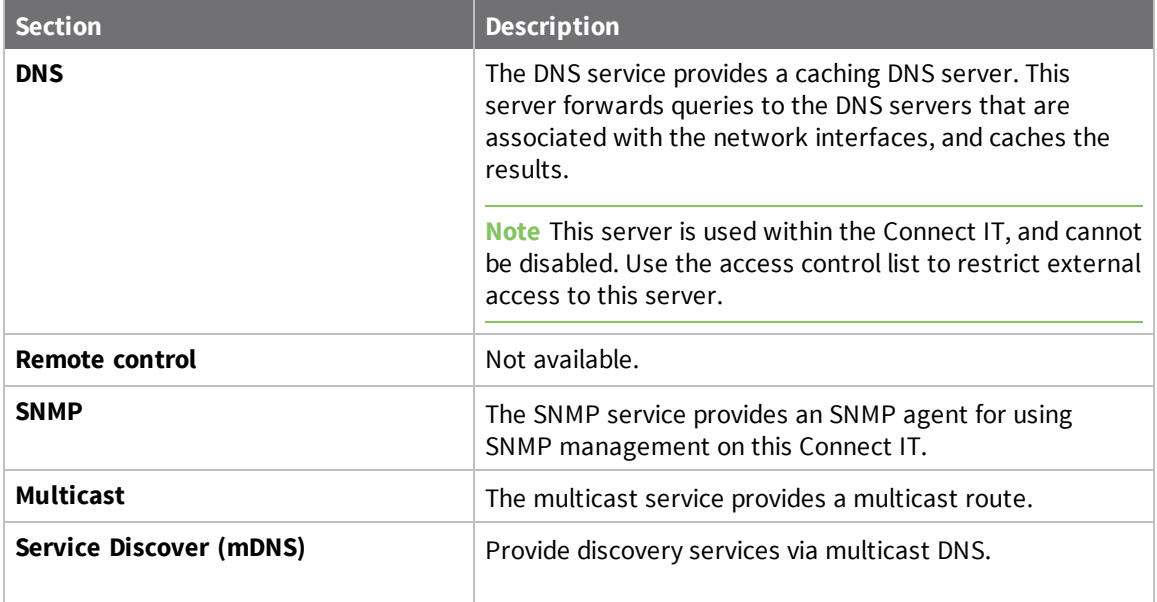

### <span id="page-42-0"></span>**Monitor the data from the Connect IT**

You can configure the network for the Connect IT.

- 1. [Log](#page-49-0) in to manage the Connect IT.
- 2. Access the **[Configuration](#page-49-2)** > **Monitoring** screen.
- 3. Each sub-section enables you to configure a different monitoring method. Expand the subsection and complete the fields in each of the sections. To display information about what you should enter in each field, click the down arrow and then **Help** next to each field.

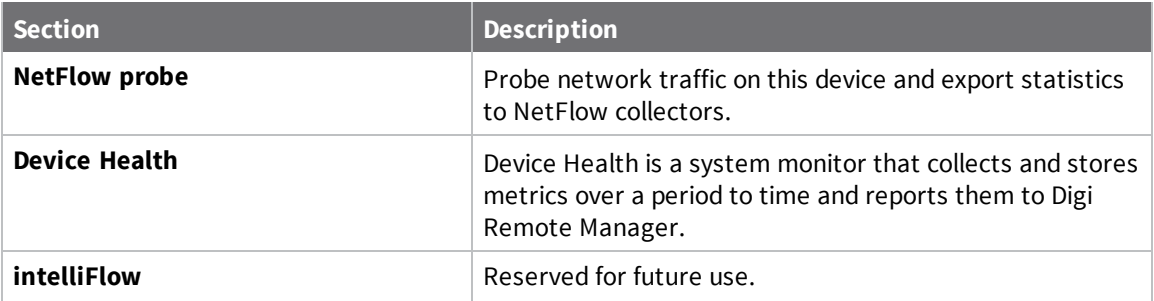

4. Click **Save** or **Apply**.

### <span id="page-42-1"></span>**Reboot the Connect IT**

You can choose to reboot the Connect IT from the local web user interface or from Remote Manager.

#### <span id="page-43-0"></span>**Immediately reboot the Connect IT from the local web user interface**

You can reboot the Connect IT from the local web user interface. The device is immediately restarted.

**Note** You can also choose to schedule a daily reboot. See [Schedule](#page-43-2) a reboot from the local web user [interface](#page-43-2).

- 1. Log in to the Connect IT local web user [interface](#page-50-3).
- 2. Click **System** in the left pane.
- <span id="page-43-1"></span>3. In the **Device Reboot** section, click **Reboot**.

#### **Immediately reboot the Connect IT from Remote Manager**

You can reboot the Connect IT from Remote Manager. The device is immediately restarted.

**Note** You can also choose to schedule a daily reboot. See [Schedule](#page-43-2) a reboot from the local web user [interface](#page-43-2).

- 1. In a web browser, type [https://remotemanager.digi.com](https://remotemanager.digi.com/).
- 2. Type your login credentials in the **Username** and **Password** fields.
- 3. Click **Log in**.
- 4. Click **Try Remote Manager 3.0 preview** in the top right of the screen.
- 5. Click **Devices** in the left pane.
- 6. Click on a device.
- <span id="page-43-2"></span>7. In the toolbar, click **Actions** > **Reboot**.

#### **Schedule a reboot from the local web user interface**

You can schedule the Connect IT to automatically reboot every day at a scheduled time.

**Note** You can also choose to reboot the Connect IT immediately. See [Immediately](#page-43-0) reboot the Connect IT from the local web user [interface.](#page-43-0)

- 1. Log in to the Connect IT local web user [interface](#page-50-3).
- 2. Click **Configuration** in the left pane.
- 3. Expand the **System** section.
- 4. Expand the **Scheduled tasks** section.
- 5. In the **Reboot time** field, enter the time at which the Connect IT should reboot every day. If the Connect IT is unable to synchronize its time with an NTP server, the Connect IT automatically reboots after 24 hours of uptime. The syntax for this field is: *HH:MM*
- 6. Click **Save** at the bottom of the screen to save the changes.

### <span id="page-44-0"></span>**Schedule system maintenance**

You can schedule the system to run a set of system maintenance tasks to run within a specified time window. You can also schedule a custom script to run at the specified time and frequency.

**Note** If you are scheduling a custom script, you must have previously created the script.

For example, you can specify a start time of 10:00 and a duration window of 2 hours. In this example, the system maintenance can take place and custom scripts run at any time between 10:00 and 12:00.

- 1. [Log](#page-49-0) in to manage the Connect IT.
- 2. Access the **[Configuration](#page-49-2)** > **System** screen.
- 3. Expand the **System** section.
- 4. Expand the **Scheduled tasks** section.
- 5. Expand the **System maintenance** section.
- 6. Enter values into the fields.

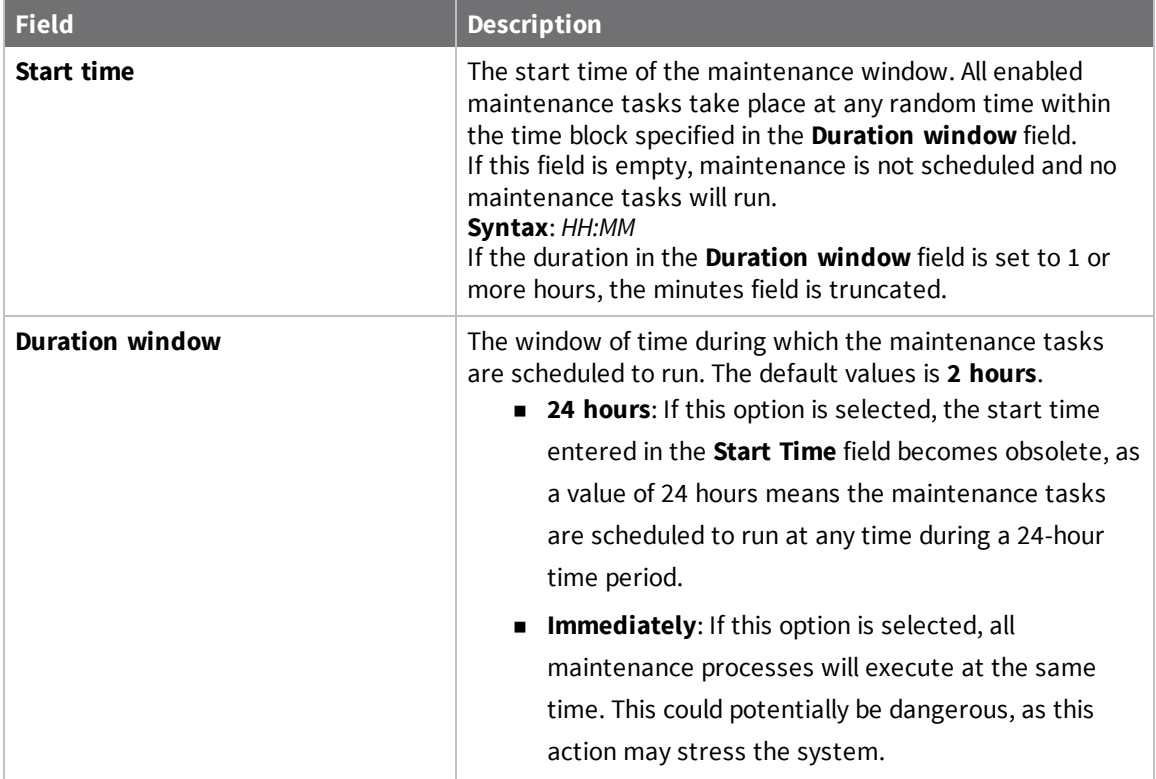

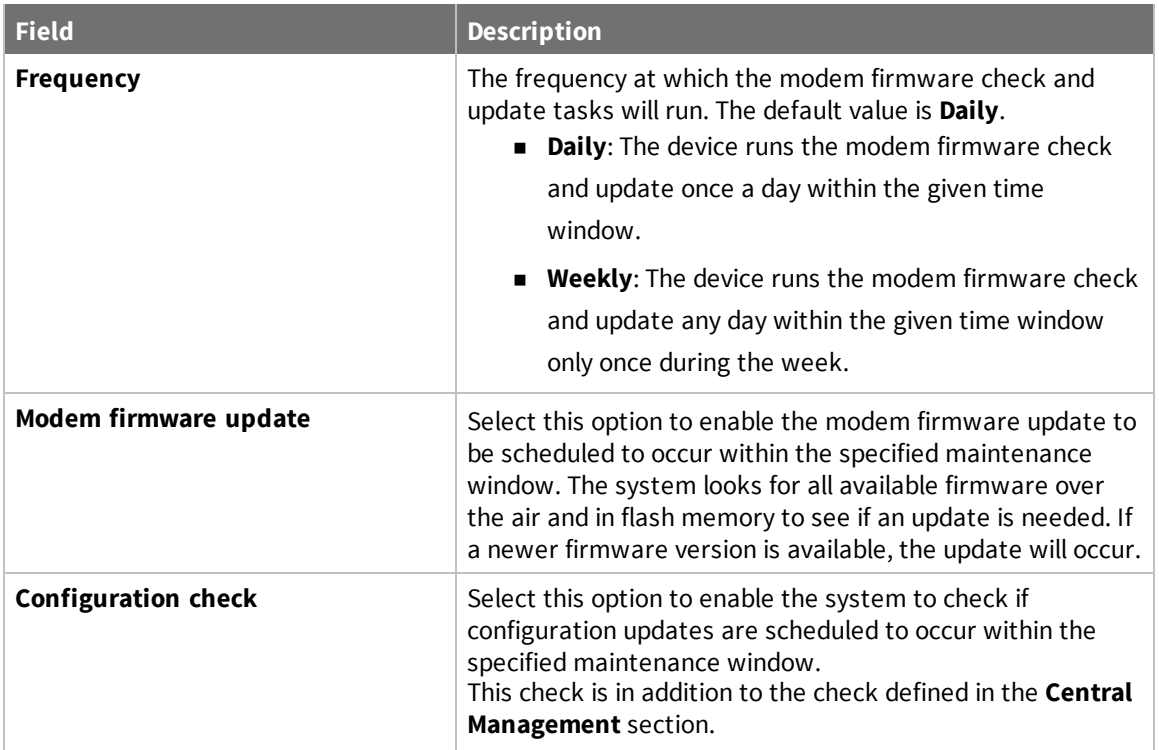

- 7. Configure a custom script to be run during the specified maintenance window.
	- a. Expand the **Custom Scripts** section.
	- b. Add a script [name.](#page-49-3)
	- c. Verify that the **Enable** option is selected.
	- d. Complete the fields in each of the sections. To display information about what you should enter in each field, hover over the field or click the down arrow and then **Help**.
- 8. Click **Save** or **Apply**.

#### <span id="page-45-0"></span>**Synchronize system time**

You can define the Connect IT time zone and specify the servers that should be used to synchronize its time.

- 1. [Log](#page-49-0) in to manage the Connect IT .
- 2. Access the **[Configuration](#page-49-2)** > **System** screen.
- 3. Expand the **Time** section.
- 4. In the **Timezone** field, enter the time zone for the Connect IT's physical location. The time zone is used to adjust the time for logged messages and to start scheduled system [maintenance.](#page-44-0)
- 5. Specify the NTP servers used to synchronize the time on the Connect IT.
	- a. Expand the **NTP servers** section.
	- b. In the **Server** field, enter the name of the NTP server that is used to synchronize the time. The syntax is: {*hostname*|*UPv4\_address*|*IPv6\_address*}
	- c. If you want to enter an additional NTP server, click **Add** to add a new row and enter the NTP server name.
- 6. Click **Save** or **Apply**.

### <span id="page-46-0"></span>**View Connect IT status information**

In the **Status** page in the local web user interface, you can view status information about the Connect IT, cellular modem, network connections, tunnels, and the equipment connected to the serial ports.

The **Status** page displays by default when you open the local web user interface.

- 1. Log in to the Connect IT local web user [interface](#page-50-3).
- 2. Click **Status** in the left pane.
- 3. Click the desired tab to display status information.
	- **Device Details:** Displays status information about the Connect IT.
	- **E** Cellular Details: Displays status information about the cellular modem, cellular network connection, and the SIM cards.
	- **Networks:** Displays status information about the network interfaces and network devices.
	- **Tunnels**: Displays status information about open tunnels.
	- **s** Serial: Displays information about the status of the serial ports.

#### <span id="page-46-1"></span>**Download an archive of the supported MIBs**

You can download a .zip archive of the MIBs supported by this device.

- 1. Log in to the Connect IT local web user [interface](#page-50-3).
- 2. Select the **System** tab in the left pane.
- 3. Scroll down to the **SNMP MIBs** section.
- 4. Click **Download MIBs**. The .zip archive file is downloaded to your downloads folder.

### <span id="page-46-2"></span>**Download a support report file**

You can download a support report file for the Connect IT and include it with support requests.

- 1. Log in to the Connect IT local web user [interface](#page-50-3).
- 2. Select the **System** tab in the left pane.
- 3. Scroll down to the **Support Report** section.
- 4. Click **Download report**. The file is downloaded to your downloads folder.

### <span id="page-47-0"></span>**Configure and view events and logs**

<span id="page-47-1"></span>You can configure and view events and log messages for a Connect IT.

#### **View events information**

In the **Events** page in the local web user interface, you can view detailed information about events that have occurred. The type of event, level of activity, and a description is displayed.

- 1. Log in to the Connect IT local web user [interface](#page-50-3).
- 2. Click **Events** in the left pane.

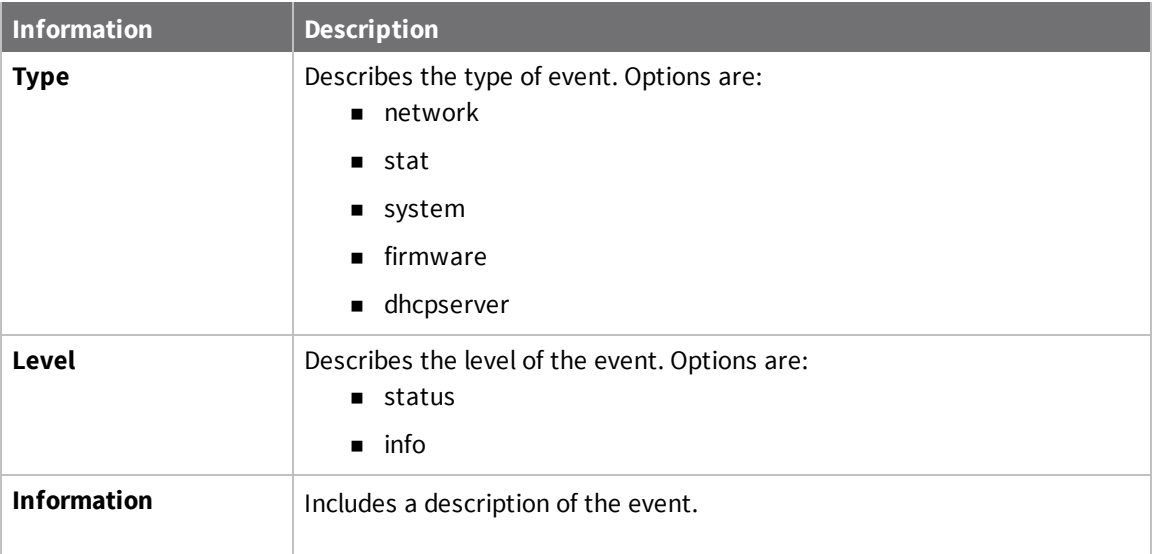

#### <span id="page-47-2"></span>**Configure log messages**

You can configure the log messages for the Connect IT.

- 1. [Log](#page-49-0) in to manage the Connect IT.
- 2. Access the **[Configuration](#page-49-2)** > **System** screen.
- 3. Expand the **Log** section.
- 4. In the **Heartbeat interval** field, enter the minimum time interval between sending heartbeat status events. These events are only sent if no other events have been sent for this interval. If this field is blank, heartbeat events are disabled.
- 5. Configure log messages for individual event categories.
	- a. Expand the **Event categories** section.
	- b. For each category that you want to configure, expand the section and complete the fields in each of the sections. To display information about what you should enter in each field, hover over the field or click the down arrow and then **Help**.
- 6. Select the **Preserve system logs** option if you want save the current session's system logs when the Connect IT is rebooted.
- 7. Click **Save** or **Apply**.

#### <span id="page-48-0"></span>**View system log information**

In the **System Logs** page in the local web user interface, you can view detailed debugging, warning, and critical messages.

- 1. Log in to the Connect IT local web user [interface](#page-50-3).
- 2. Click **System Logs** in the left pane.
- 3. From the drop-down list box at the top of the screen, select the type of messages you want to view. By default, all messages are displayed.
	- **Example 2 Select All:** All messages appear. This is the default.
	- <sup>n</sup> **Critical messages**: Only critical messages appear. These display in red text.
	- <sup>n</sup> **Warning messages**: Only warning messages appear. These display in blue text.
	- **n Info messages**: Only informational messages appear. These display in black text.
	- <sup>n</sup> **Debug messages**: Only debugging messages appear. These display in gray text.

# <span id="page-49-0"></span>**Work with the web UI (web user interface)**

You can access and configure your Connect IT 16/48 from a web UI (web user interface). Two web UI options are available:

- <sup>n</sup> **Local web user interface**: You can access the local web UI by connecting to the Connect IT and logging in to the device.
- **Remote Manager**: Digi Remote Manager® is a cloud-based device management and data enablement platform. You can add your Connect IT 16/48 to the Remote Manager device inventory, and then configure the Connect IT and manage data.

You can log into either the local user interface or Remote Manager and then configure your Connect IT 16/48. Once you have selected a web UI and logged in, the features and page layout are the same in both the local web user interface and Remote Manager.

#### <span id="page-49-1"></span>**Log in to the local web user interface or Remote Manager**

- Log in to the Connect IT local web user [interface](#page-50-3)
- Log in to Remote Manager and access the [Configuration](#page-52-0) screen

### <span id="page-49-2"></span>**Access a screen in the local web user interface or Remote Manager**

Follow the appropriate process to access the screens in the local web user interface or Remote Manager.

<sup>n</sup> **Local web user interface**: Click **Configuration** in the left pane and expand the desired section on the screen.

For example, to access the **Serial** screen, you would click **Configuration** in the left pane and expand the **Serial** section.

**Remote Manager:** Click the **Config** menu in the upper right corner of the screen to display the sub-menu, then click the appropriate sub-menu.

For example, to access the **Serial** screen, you would click **Config** > **Serial**.

#### <span id="page-49-3"></span>**Add an item**

Follow the appropriate process to add and identify a new item such as a user or a group.

<sup>n</sup> **Local web user interface**: Enter a name for the item and then click **Add**.

For example, to add a group: In the **Group** field, enter a name for the group. Click **Add**.

<sup>n</sup> **Remote Manager**: Click the **+** button, name the item, and then click **OK**.

For example, to add a group: Click the **+** button. Enter a name for the group and click **OK**.

#### <span id="page-50-0"></span>**Access the Terminal screen**

Follow the appropriate process to access the Terminal screen, in which you can use CLI commands to turn the power to an outlet off and on.

- <sup>n</sup> **Local web user interface**: Click **Terminal** in the left pane.
- <sup>n</sup> **Remote Manager**
	- a. Log in to Remote Manager.
	- b. Click **Try Remote Manager 3.0 preview** in the top right of the screen.
	- c. Click **Devices** in the left pane.
	- d. Double-click on the device you want to configure.
	- e. From the toolbar, click **Console**.

#### <span id="page-50-1"></span>**Access help**

To display information about what you should enter in each field, hover over the field name or click the down arrow and then **Help** next to each field.

#### <span id="page-50-2"></span>**Save your changes**

You should save your changes.

- <sup>n</sup> **Local web user interface**: Click **Save** at the bottom of the screen.
- <sup>n</sup> **Remote Manager**: Click **Apply** at the top of the screen.

#### <span id="page-50-3"></span>**Log in to the Connect IT local web user interface**

You can log in to your Connect IT 16/48 using the local web user interface on the device. To be able to access the local web user interface, your PC and the Connect IT must be connected by an Ethernet cable.

**Note** When connected to your site network, your Connect IT attempts to use DHCP to establish a connection and obtain an IP address. If a DHCP server is operating on the site network then the device will receive an IP address configuration from the local network. You can also access the device using the IP address provided in the DHCP connection.

- 1. Connect your PC to the Connect IT with an Ethernet cable.
	- a. Connect one end of an Ethernet cable to your computer.
	- b. Connect the other end of the Ethernet cable to the **ETH2** (LAN) Ethernet port on the 16/48.
- 2. Open a web browser on your PC.

3. Type in the IP address for the Connect IT: 192.168.210.1

**Note** If the device does not give your PC an IP address via DHCP, you may need to configure your PC with the static IP settings. See Manually [configure](#page-51-0) PC to connect to the Connect IT.

4. Press **Enter**. The login screen displays.

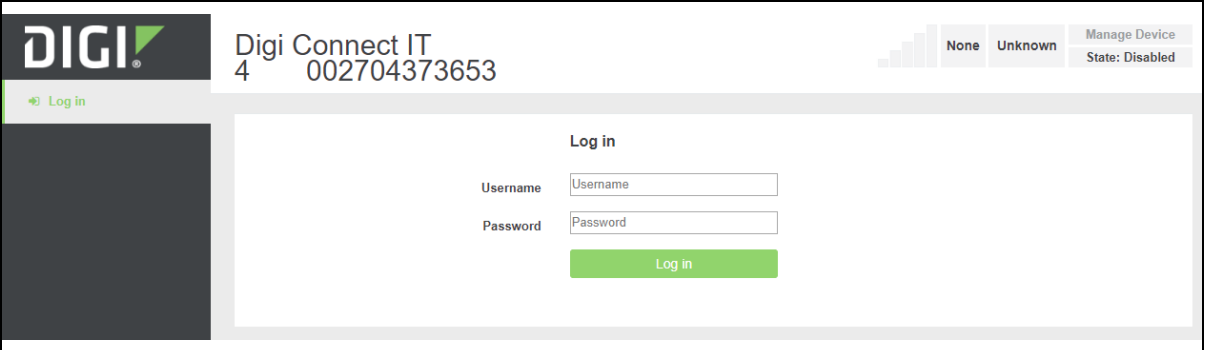

- 5. Enter the user name and password:
	- **u** User Name: The default user name is: root
	- **Password**: The default password for the Connect IT is printed on the label attached to the device. Once you are logged in you can change the [password.](#page-15-0)
- 6. Click **Log in**. The Connect IT local web user interface appears.

#### <span id="page-51-0"></span>**Manually configure PC to connect to the Connect IT**

To manually connect to the device, you must manually set an IP address on your PC to be able to communicate with the Connect IT.

1. Select the **Properties** of the relevant network connection on the Windows PC.

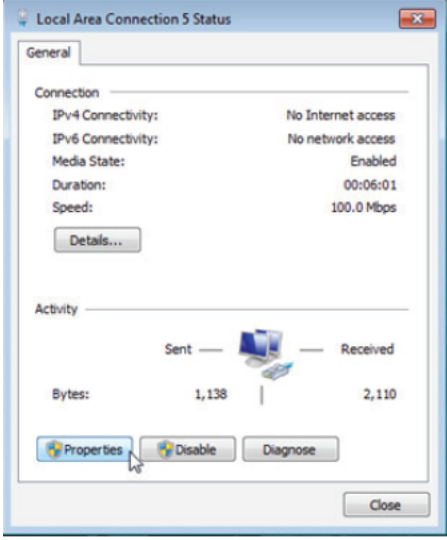

- 2. Click the **Internet Protocol Version 4 (TCP/IPv4)** parameter.
- 3. Click **Properties**. The **Internet Protocol Version 4 (TCP/IPv4) Properties** dialog appears.
- 4. Configure with the following details:
	- <sup>n</sup> **IP address** for PC: 192.168.210.2
	- <sup>n</sup> **Subnet**: 255.255.255.0
	- <sup>n</sup> **Gateway**: 192.168.210.1

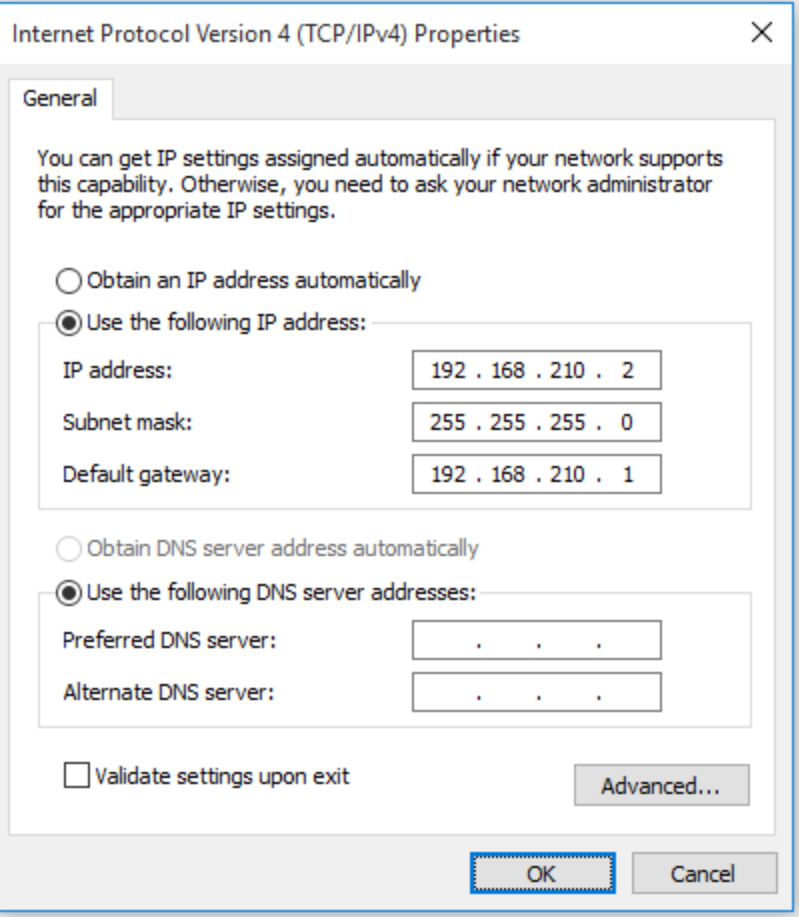

#### <span id="page-52-0"></span>**Log in to Remote Manager and access the Configuration screen**

After you have created your Remote Manager account, you can log in.

**Note** See Create a Remote [Manager](https://www.digi.com/resources/documentation/digidocs/90001436-13/default.htm#tasks/t_create_new_account.htm%3FTocPath%3DGet%2520Started|_____1) account for instructions on how to create an account.

- 1. In a web browser, type [https://remotemanager.digi.com](https://remotemanager.digi.com/).
- 2. Type your login credentials in the **Username** and **Password** fields.
- 3. Click **Log in**.
- 4. Access the configuration screen.
	- a. Click **Try Remote Manager 3.0 preview** in the top right of the screen.
	- b. Click **Devices** in the left pane.
	- c. Double-click on the device you want to configure.
	- d. Click the **Edit Configuration** button.

# <span id="page-54-0"></span>**Troubleshooting**

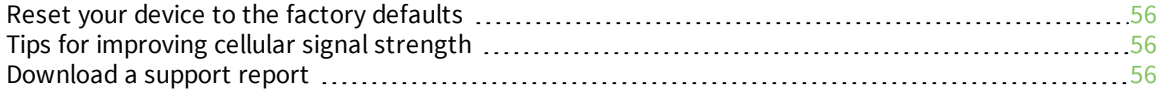

### <span id="page-55-0"></span>**Reset your device to the factory defaults**

You can reset the Connect IT to the factory default settings. Resetting the device to factory defaults performs the following actions:

- Clears all configuration settings.
- All firmware updates are deleted.
- Deletes all user files, including Python scripts.
- Regenerates SSH keys.
- Clears event and system log files.
- $\blacksquare$  Creates a new event in the event log, indicating a factory reset.

**Note** While the settings are reset, the device's firmware version remains the same.

- 1. Make sure that the Connect IT has been powered on for at least 30 seconds.
- 2. Locate the **Reset** button on the back of the device.
- 3. Press and hold the **Reset** button for 15 seconds.
- 4. The device resets to factory defaults and then reboots automatically.

### <span id="page-55-1"></span>**Tips for improving cellular signal strength**

If the signal strength LEDs or the signal quality for your device indicate Poor or No servcie, try the following things to improve signal strength:

- If available, connect a different set of antennas.
- Purchase a Digi Antenna [Extender](https://www.digi.com/products/models/76000954) Kit: Antenna Extender Kit, 1 m.

#### <span id="page-55-2"></span>**Download a support report**

You can download a support report from the device to provide to technical support. The report file contains all of the current details for the device's state, and a full record of the system logs from the device.

See [Download](#page-46-2) a support report file.

# <span id="page-56-0"></span>**Hardware**

# <span id="page-56-1"></span>**Front panel and LEDs**

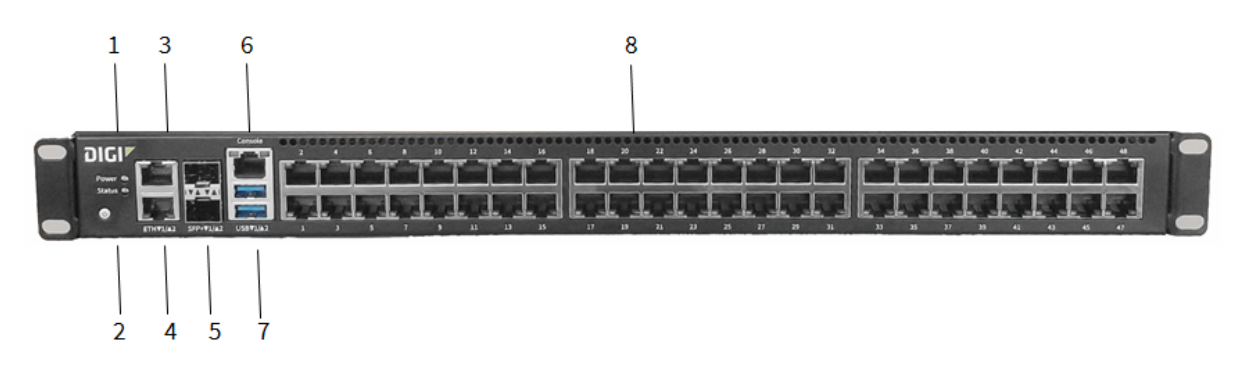

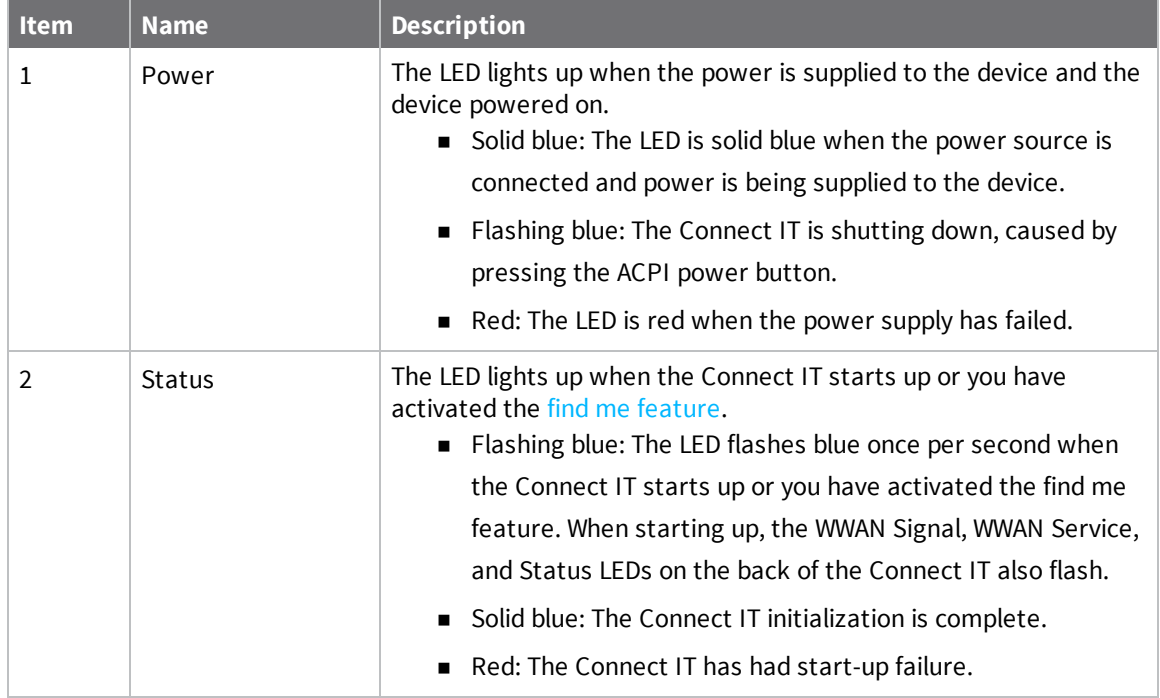

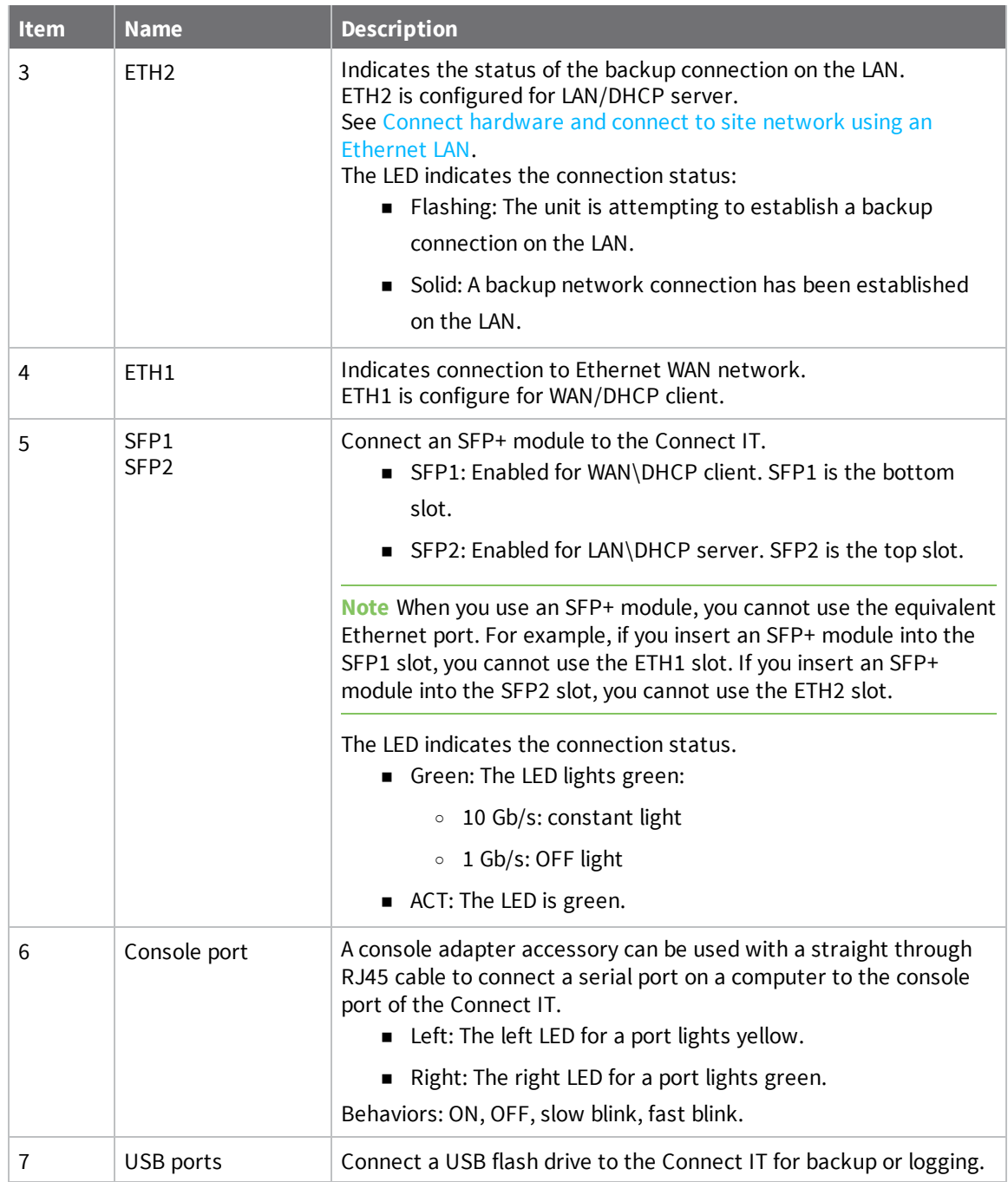

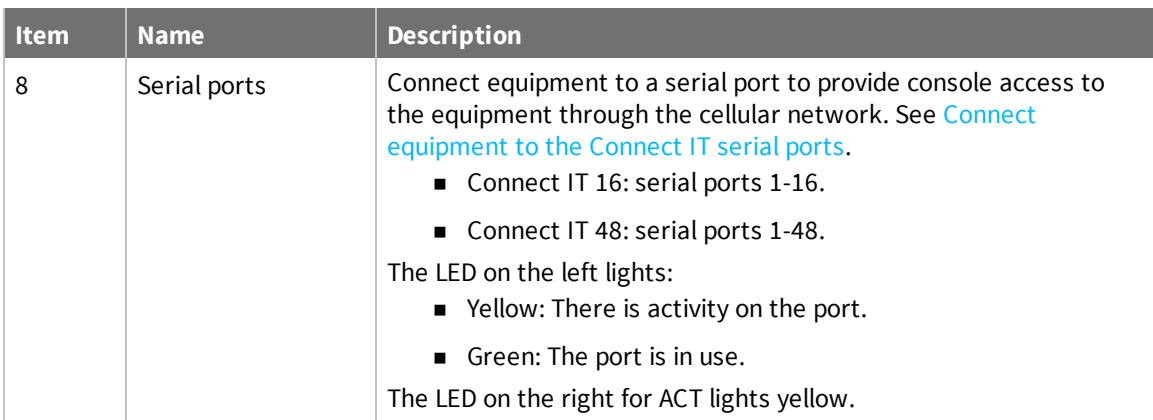

# <span id="page-58-0"></span>**Back panel and LEDs**

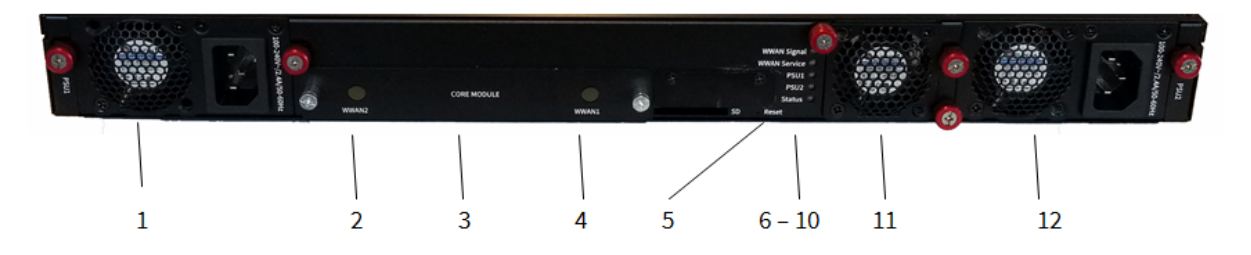

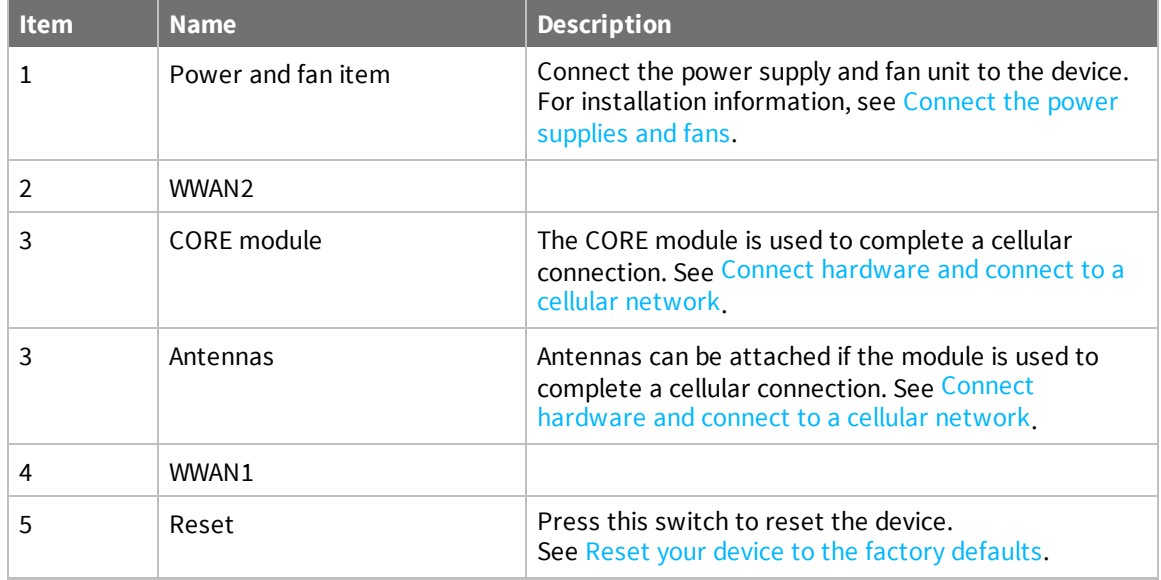

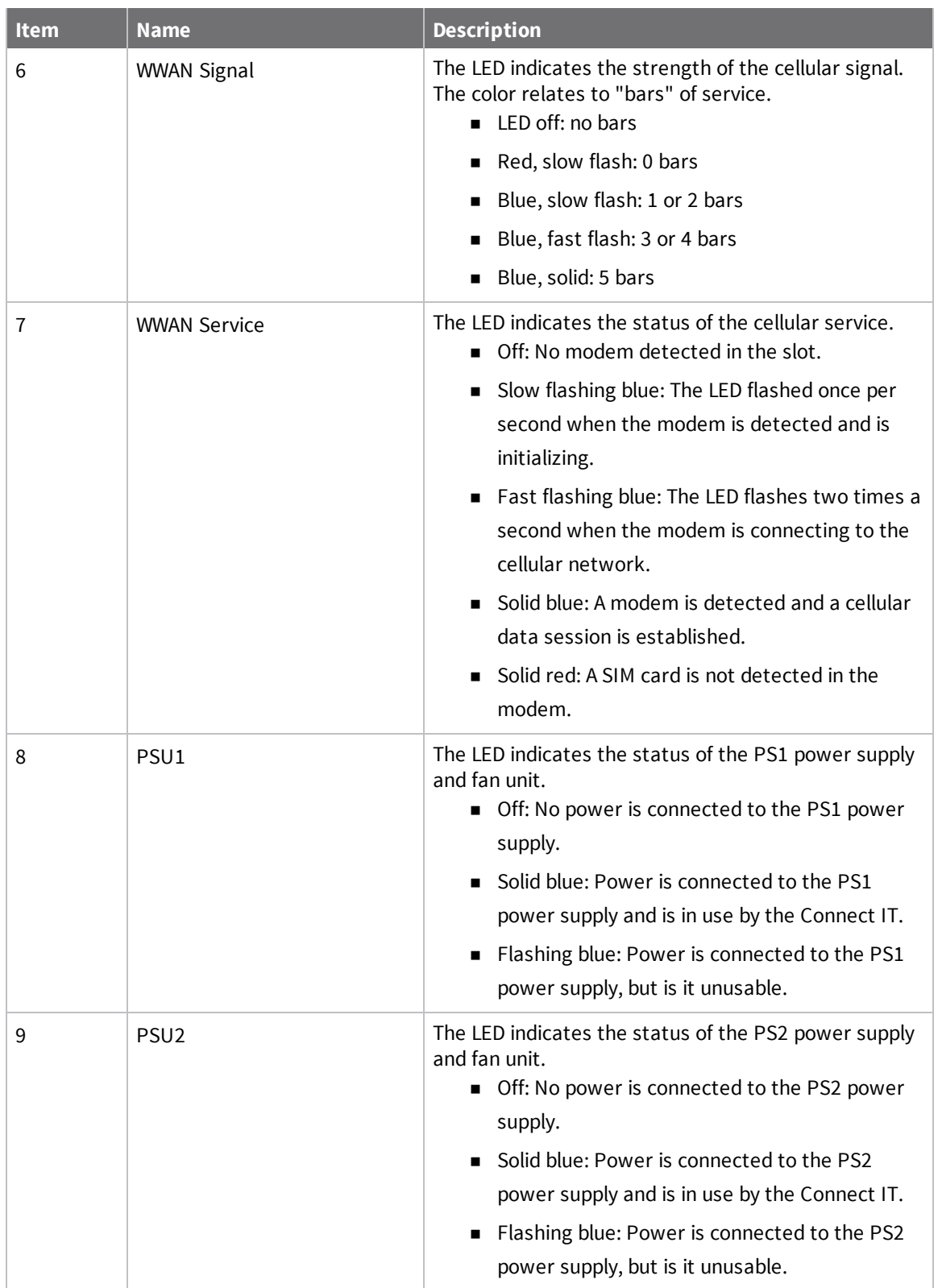

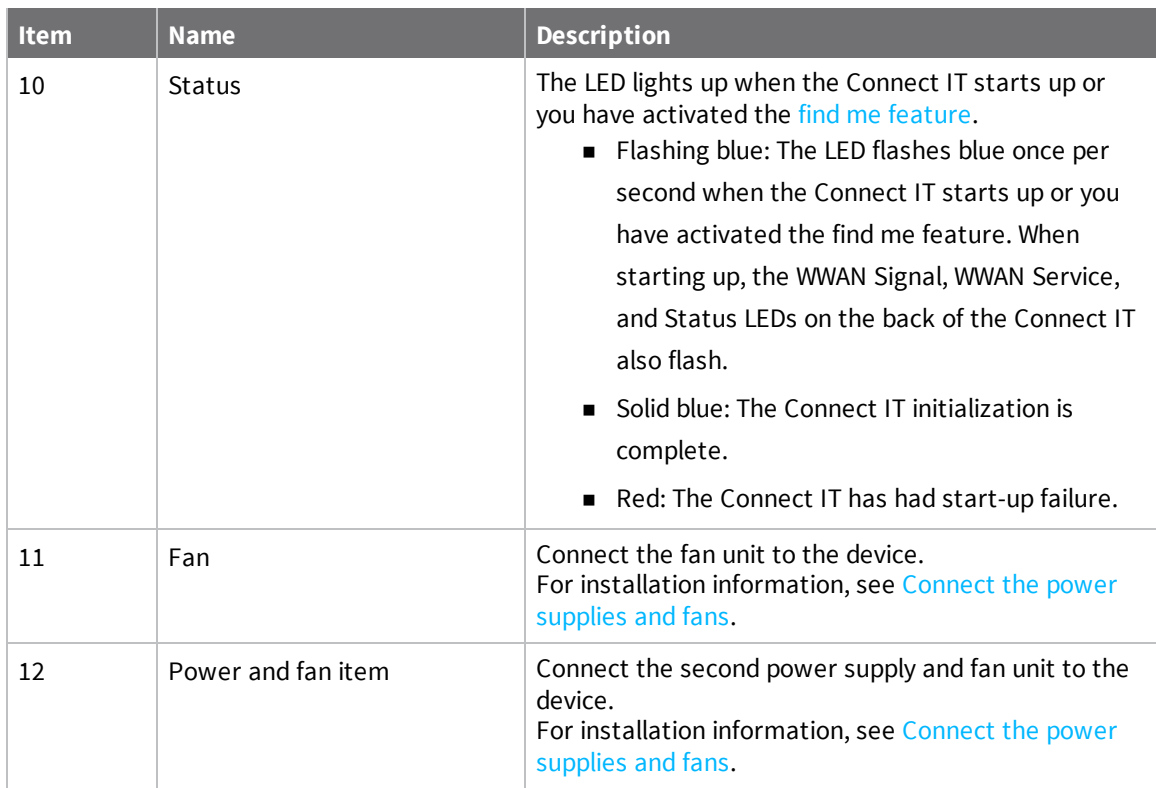

### <span id="page-60-0"></span>**Hardware specifications**

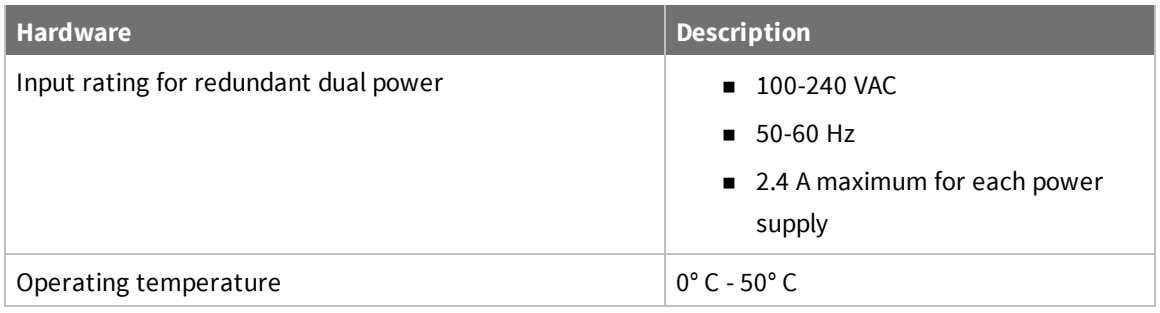

#### <span id="page-60-1"></span>**Power supply**

The Connect IT 16 or 48 must be operated only with power supplies from a Digi-provided power supply kit, either ITPS-PSIK (for Port Side Air Intake) or ITPS-PSIK (for Port Side Air Exhaust), as appropriate for the device installation location.

# <span id="page-60-2"></span>**Electrical rating**

The Connect IT 16 and Connect IT 48 devices require an appropriate power cable that meets national standards to connect to a standard outlet. The appropriate requirements are listed per region:

<sup>n</sup> **EU/International**: VDE Mark, conforming to IEC 60083, IEC 60227, or IEC 60320, with C13 to the appropriate national mains connector, 2 x 0.75 mm2.

<sup>n</sup> **USA/Canada**: UR Mark, conforming to UL 62, UL 817, or CSA-C22.2, with C13 to 1-15P, 5-15P, or NEMA locking connector, 18 AWG.

# <span id="page-61-0"></span>**Mounting options**

Install the Connect IT device on a 19" rack using the provided rack mount ears. If necessary, the ears can be moved to the rear side of the device.

# <span id="page-62-0"></span>**Regulatory and safety information**

### <span id="page-62-1"></span>**Safety warnings**

Review the following safety warnings for Connect IT 16/48.

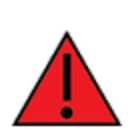

**WARNING!** Notice the following safety warnings:

- <sup>n</sup> Risk of explosion if battery is replaced by incorrect battery type. Dispose of used batteries according to the instructions.
- Use UL-recognized Laser Class I Optical Transceiver product.
- <sup>n</sup> Ensure that the power cord is connected to a socket-outlet with earthing connection.
- This appliance does not contain any user-serviceable parts. Never open the equipment. For safety reasons, the equipment should be opened only by qualified personnel.

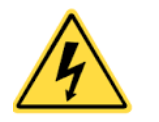

**WARNING!** Risk of electric shock.

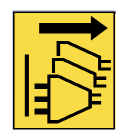

**WARNING!** Disconnect all energy sources.

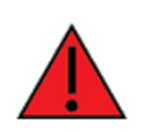

**AVERTISSEMENT!** Notice the following safety warnings:

- <sup>n</sup> Il y a risque d'explosion si la batterie est remplacée par une batterie de type incorrect.
- <sup>n</sup> Mettre au rebut les batteries usagées conformément aux instructions.

### <span id="page-63-0"></span>**Power supply and supplemental fan module considerations**

When you install or remove a power supply or the supplemental fan, be aware of the following requirements:

- <sup>n</sup> Main power must be removed from both power supplies before installation or removal of either power supply or the supplemental fan.
- Do not force a fan module or power supply into its slot. This may cause damage to the connector if it is not properly aligned.
- <sup>n</sup> A fan or power supply that is not fully connected can cause the system to not operate properly.
- Do not operate the device with one power supply module empty. Proper device cooling requires both modules and the supplemental fan to be present.
- The device will continue to operate if one of the power supplies and/or the supplemental fan are in a failed state unless the internal temperature exceeds a safe limit. If this occurs the device will write a failure message to the internal flash log file and then shut down.
- <sup>n</sup> Make sure that both power supplies and the supplemental fan module are properly seated and the thumb screws tightened before applying power to the unit.

### <span id="page-63-1"></span>**Information access**

Manuals and further information are provided.

Warning messages for replacing batteries and for restricted access area requirements are available in this manual. See Safety [warnings](#page-62-1).

The *Digi Connect IT® 16/48 User Guide* is accessible [online.](https://www.digi.com/support/supporttype?type=documentation)